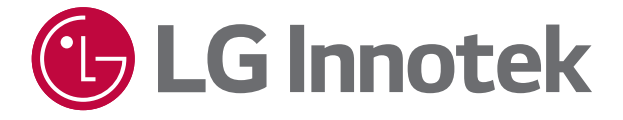

# *OWNER'S MANUAL Network Camera*

*Please read this manual carefully before operating your set and retain it for future reference.* 

*MODELS RNDF-BP02A RNDF-BP01A RNUF-BP01A*

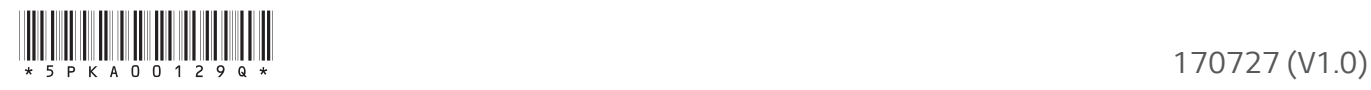

## <span id="page-1-0"></span>*Introduction*

*The LG Innotek Network Camera is designed to use on an Ethernet network and must be assigned an IP address to make it accessible.* 

*This manual contains instructions on how to manage the LG Innotek Network Camera in your networking*  environment. Some knowledge of networking environments would be beneficial to the reader.

*Some information contained in this manual may differ from the actual product. The content of this manual is subject to change without prior notice*

*When there is a problem, do not try to solve yourself. Please contact authorized service center.* 

### *Features Chart*

*This table shows the differences between the models.*

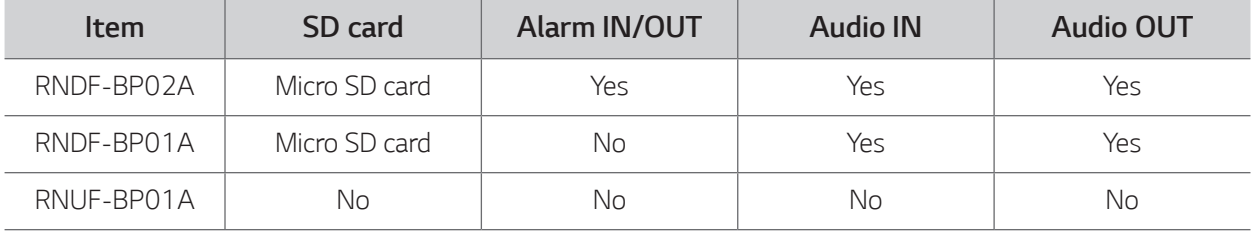

## *Table of Contents*

## *[Getting Started](#page-1-0)*

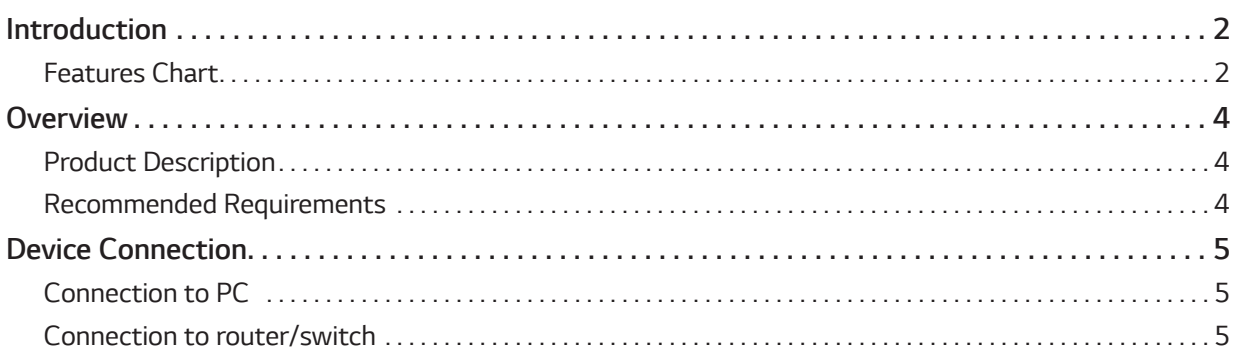

## *[Operation](#page-5-0)*

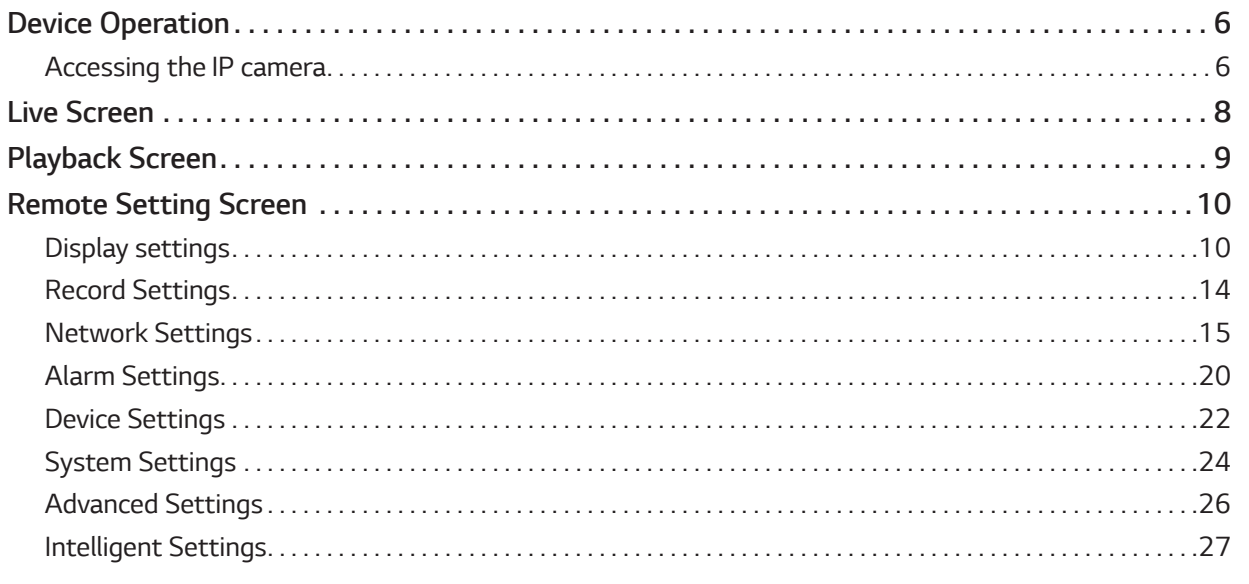

## *[Appendix](#page-28-0)*

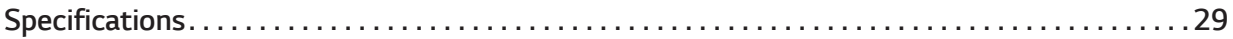

*3*

## <span id="page-3-0"></span>*Overview*

## *Product Description*

*An IP camera is a digital online surveillance camera embedded with web server and capable of independent operation, giving user access to real-time monitoring through web browser or client software from any place across the world.* 

*IP camera is based on the latest solution, an integrated media processing platform for audio/video acquisition,* compression and network transmission on a single board. It is in compliance with H.264/ H265 High Profile *encoding standards. Any remote user can have access to real-time monitoring by entering the IP address or domain name of the IP camera in web browser. This network camera solution is applicable to residential or business environment as well as a wide range of situations requiring remote network video monitoring and transmission. The IP camera products are easy to install and operate.* 

*The IP cameras can be managed by several users with different authorization levels.* 

*IP cameras allows mobile detection, and sends e-mail and snapshot taken in case of emergency. And store the image or video snapshot in SD card for retrieval for the SD card slot equipped models.*

### *Recommended Requirements*

*Operating system: Windows 7/Windows 8/Windows 2008 (32/64-bit), Windows 2003/Windows XP/Windows 2000 (32-bit) CPU: Intel Core Duo II dual-core processor or higher Memory: 1G or more Video memory: 256M or more Display: 1024 × 768 or higher resolution IE: IE 6.0 or higher version*

## <span id="page-4-0"></span>*Device Connection*

*IP cameras can be connected with one of the methods described below.* 

### *Connection to PC*

*Connect IP camera to PC via straight-through network cable, with power input connected to a DC 12V adaptor, and set the IP addresses of the PC and IP camera in one network segment.* 

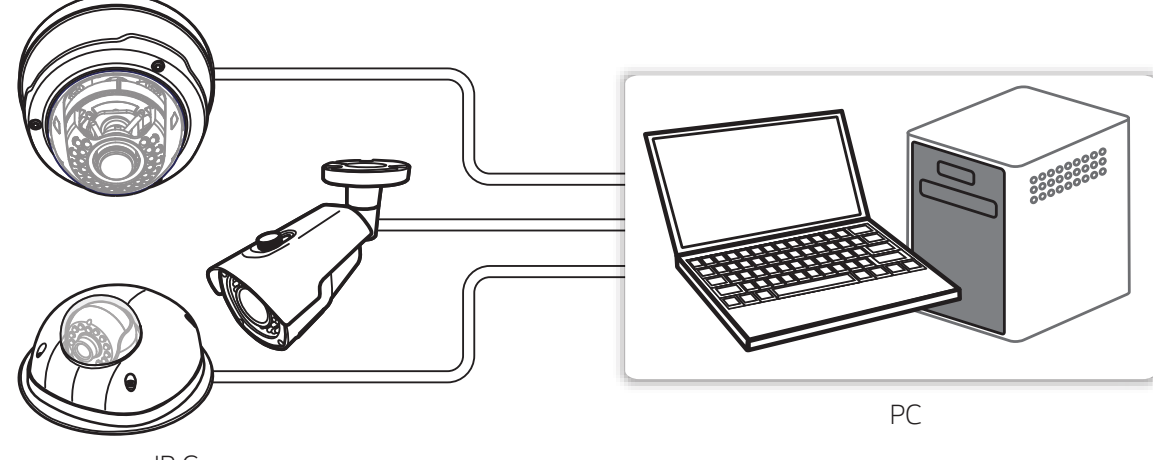

*IP Cameras*

### *Connection to router/switch*

*This is more commonly used in connecting the IP camera to Internet, where the camera and PC are connected to LAN ports of broadband router, with gateway of the camera set to the IP address of the router.* 

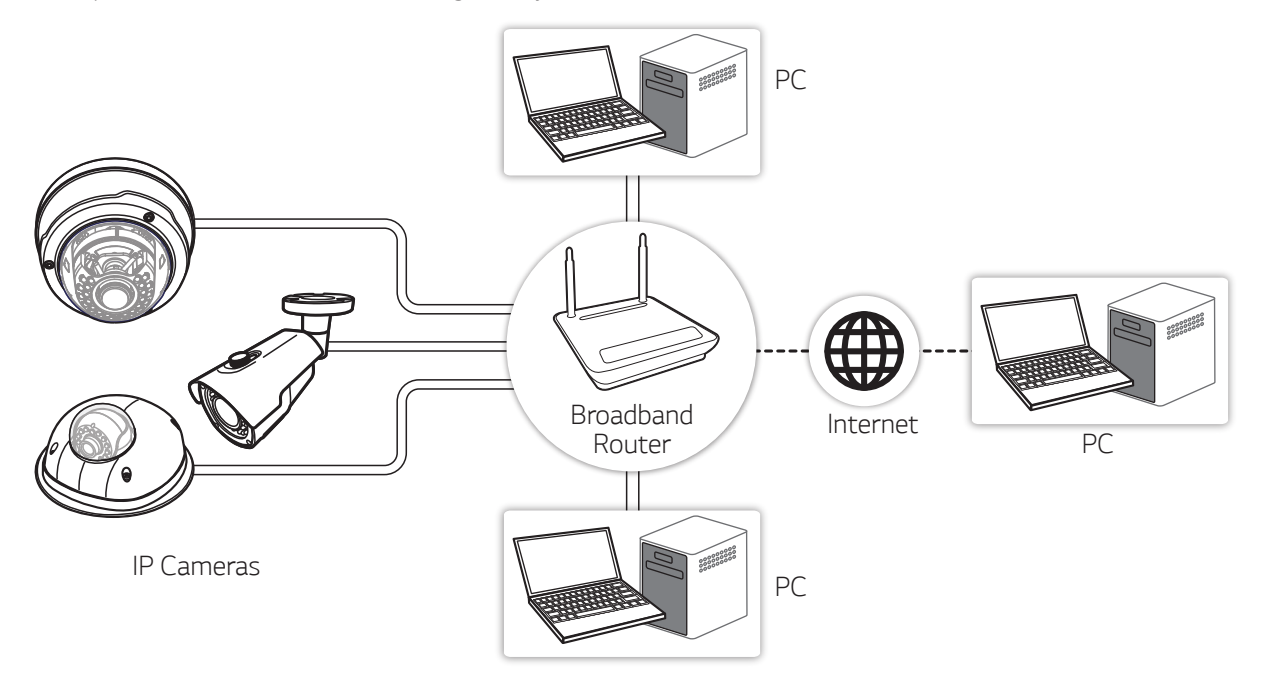

## <span id="page-5-0"></span>*Device Operation*

### *Accessing the IP camera*

*You can access the IP camera by following the below steps.*

#### *Install LVi510 Program*

*It is recommended to use LVi510 for the web monitoring. Otherwise, it is required to install the IP Utility to search the IP addresses of IP cameras.*

#### *Discover the IP camera using the IP Utility*

*The IP Utility can automatically discover and display IP cameras on your network. The IP Utility shows the MAC address, IP address, Model name and so on.* 

- *1. Run the IP Utility program.*
- *2. Click the [Search] button or select the [Search] option in the Device search menu. After a few seconds the found LG IP devices gets displayed in the IP Utility window.*

#### *D* NOTE

- y *The computer running the IP Utility must be on the same network segment (physical subnet) as the LG IP device.*
- y *The IP utility and LVi510 program can be downloaded through internet. Visit http://secu-iot.lginnotek.com/* and find them and download to your PC.

#### *Logging in to the Web Viewer*

- *1. Run the IP Utility and find the IP camera.*
- *2. When the IP cameras appear in the IP Utility window, double-click IP address or right click on the same IP address and select "Connect to Web Page" to start the web viewer. When accessing the web viewer, the window for login will be shown.*

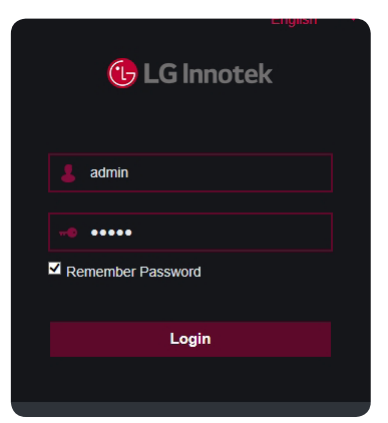

*When you access the IP camera for the first time, related plug-in components must be installed. The pop-up plug-in installation dialog box is automatically load from the browser.*

- *3. Enter the user name and password. (Note that the default user name and password are "admin".)*
- *4. Click [Login] to display main page of web viewer.*

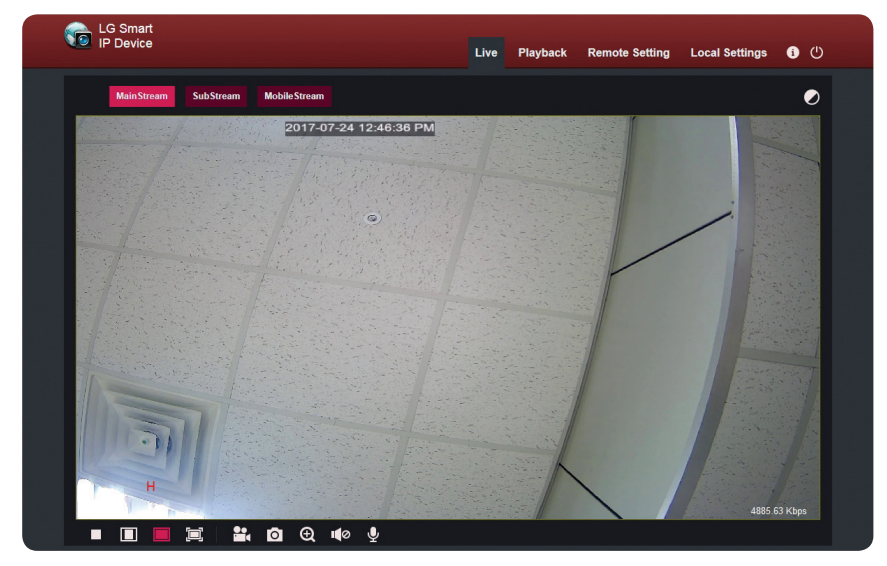

#### *D* NOTE

- Default password must be changed for security after initial connection.
- Check the browser cookies settings to use the [Remember Password].
- If web viewer is required to be updated, it needs more time to display according to the network conditions.
- If you connect the web viewer for the first time, the Security Warning window is displayed to install the *web viewer program. You must install the web viewer program for using the IP camera.*
- If your computer or network is protected by a proxy or firewall, the proxy or firewall settings can prevent the web viewer program. Change the proxy or firewall settings to activate the web viewer program.
- y *Please use IE browser of windows and make sure the version above 9.0. Do not use any other browser.*
- y *You can also access the Web Viewer by entering the IP address of the IP camera in the browser directly.*

## <span id="page-7-0"></span>*Live Screen*

*Enter your user name ('admin' by default) and password ('admin' by default) and then press [Login] to open a live video image as shown below:*

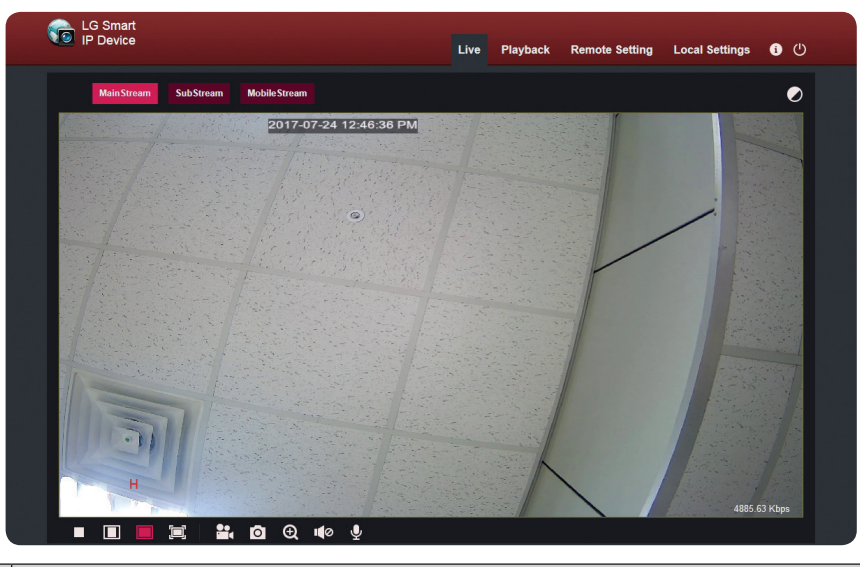

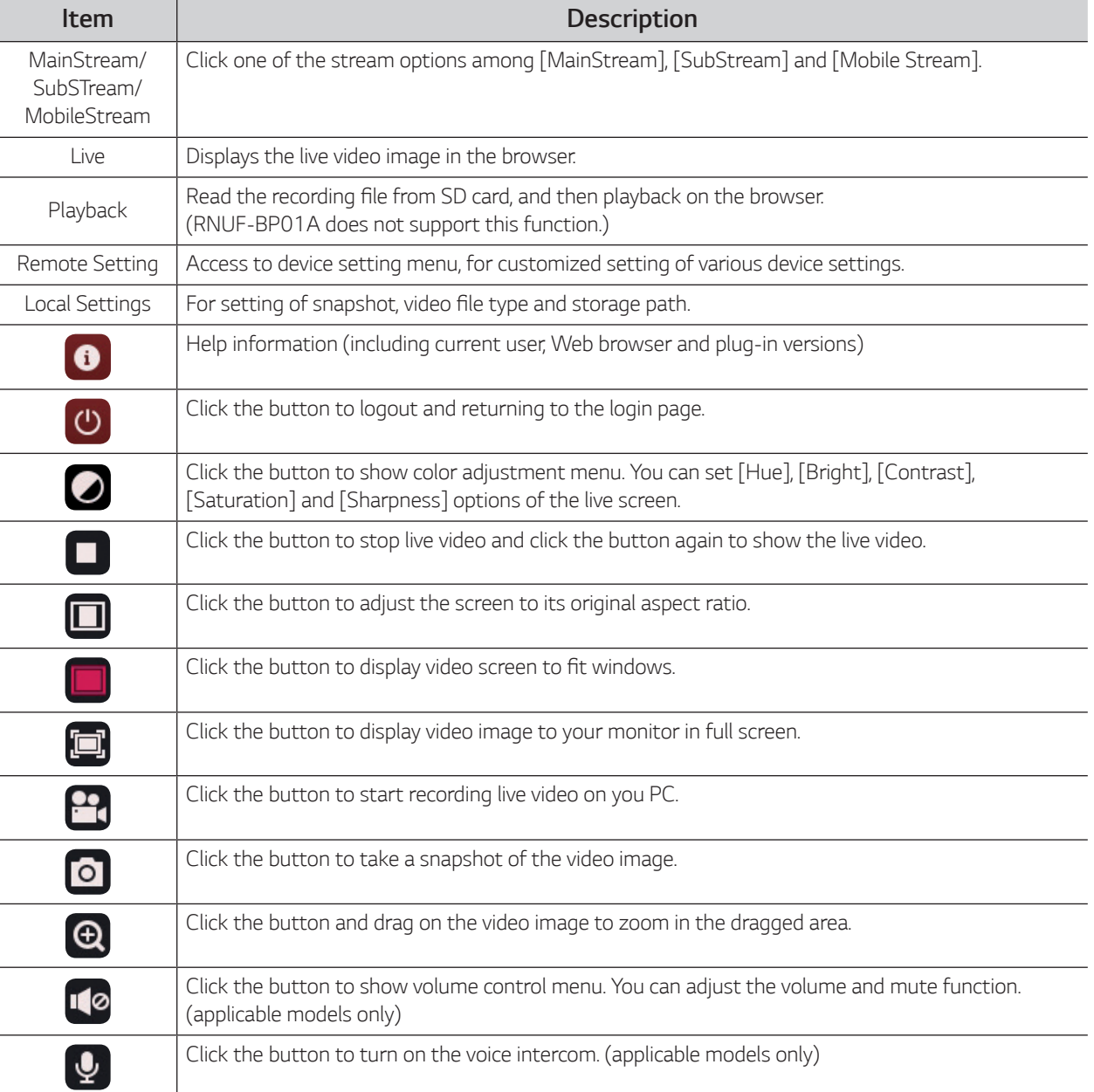

## <span id="page-8-0"></span>*Playback Screen (applicable models only)*

Read the recording file from SD card, and then playback on the browser. Select [Playback] to enter the playback page as shown in the figure below.

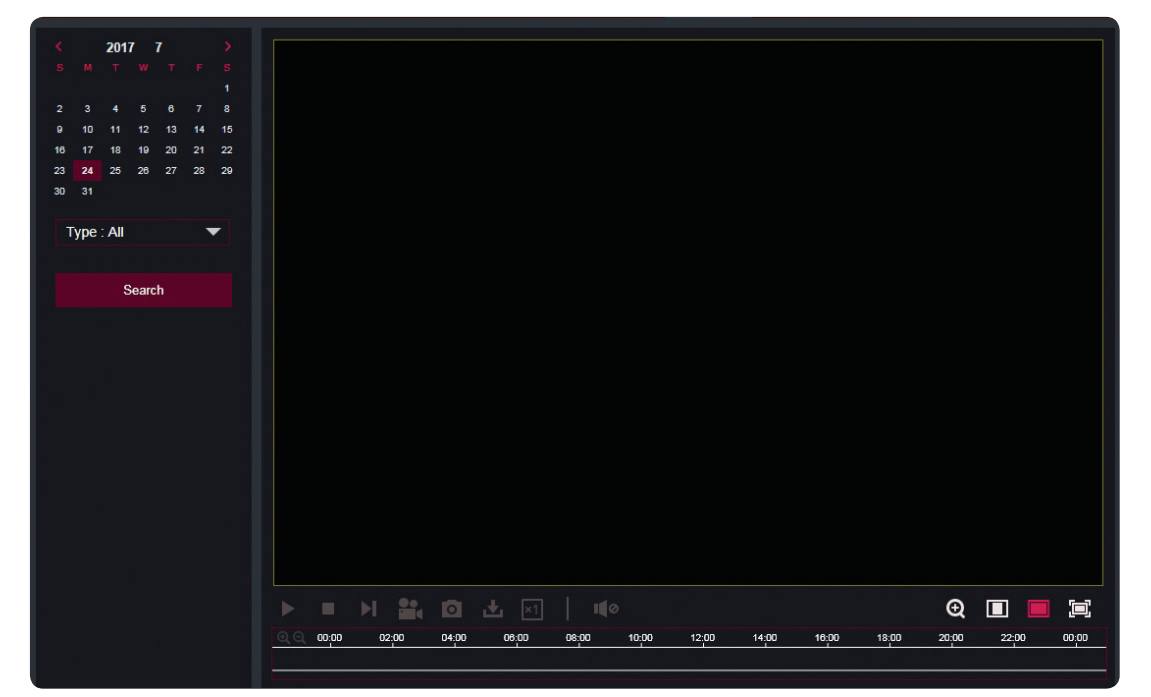

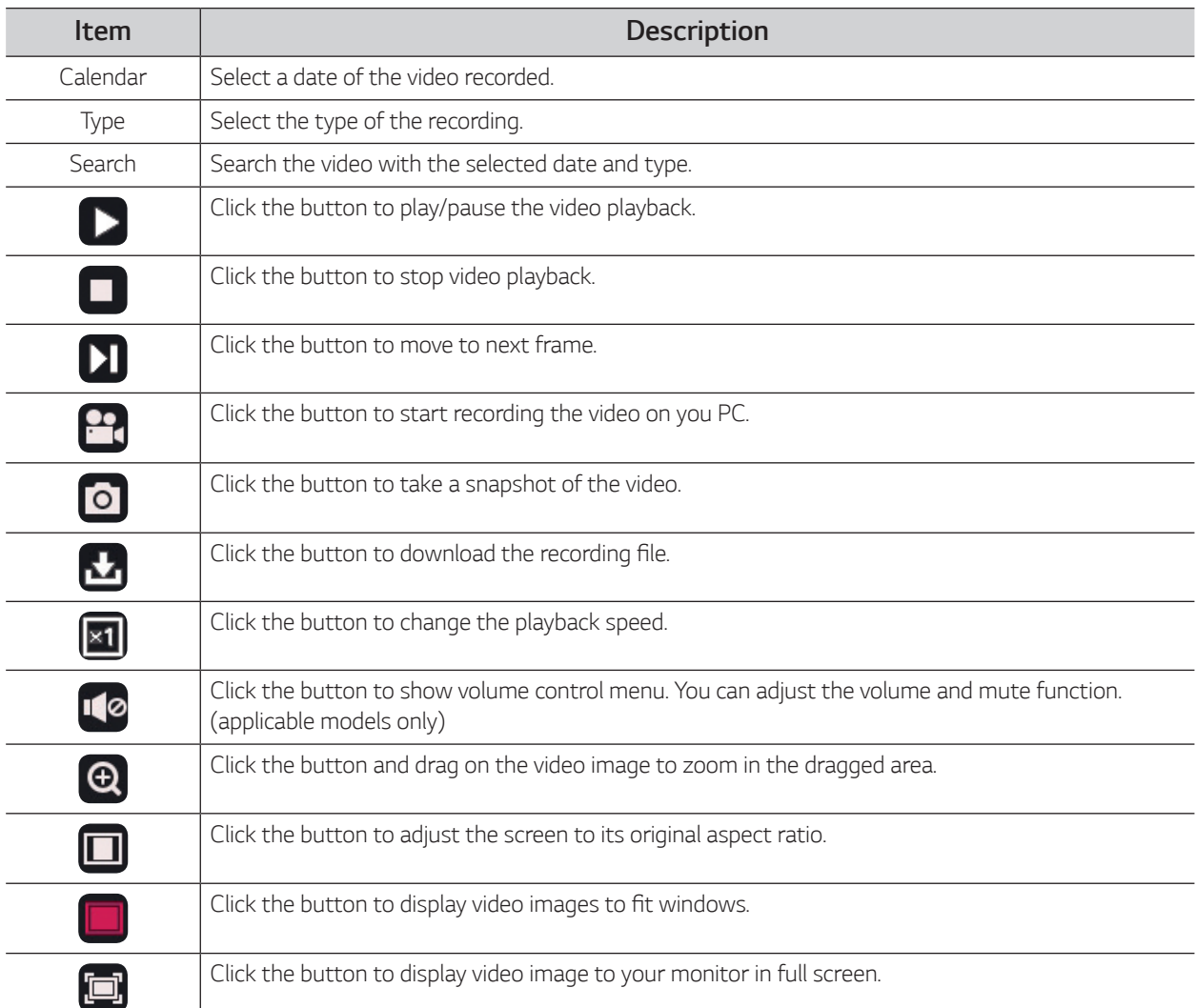

## <span id="page-9-0"></span>*Remote Setting Screen*

## *Display settings*

#### *Live*

Select [Remote Setting] > [Display] > [Live] to enter the setting page as shown in the figure below.

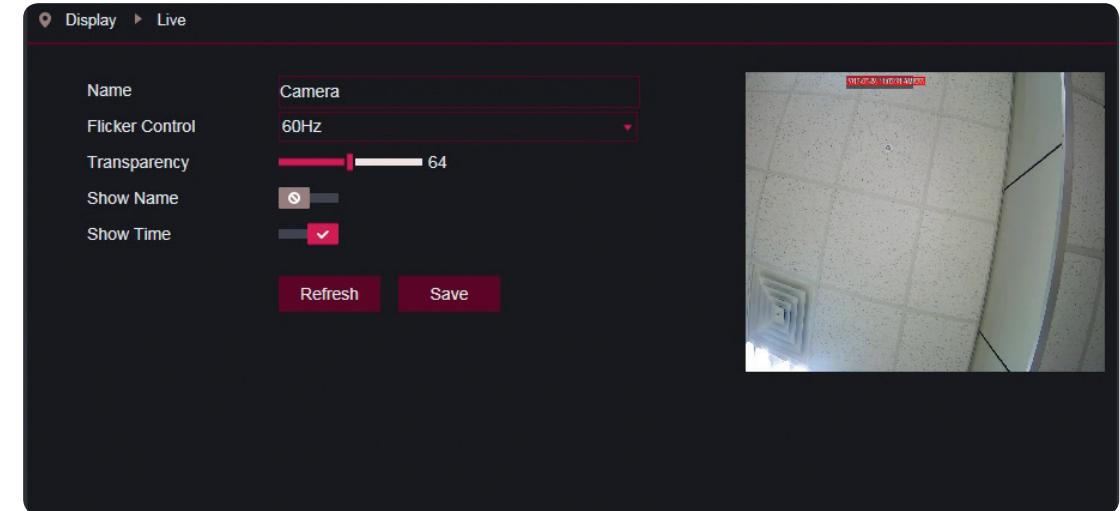

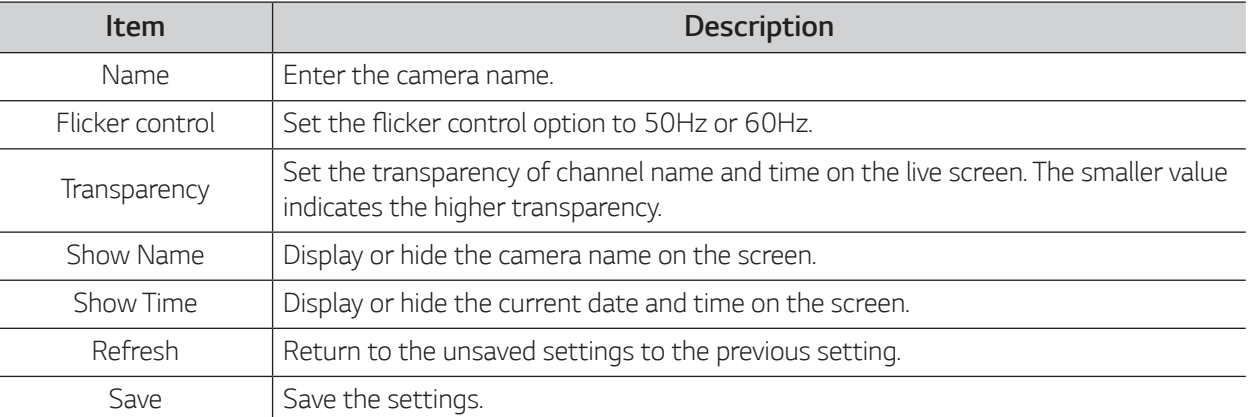

#### *Image Control*

Select [Remote Setting] > [Display] > [Image Control] to enter the setting page as shown in the figure below.

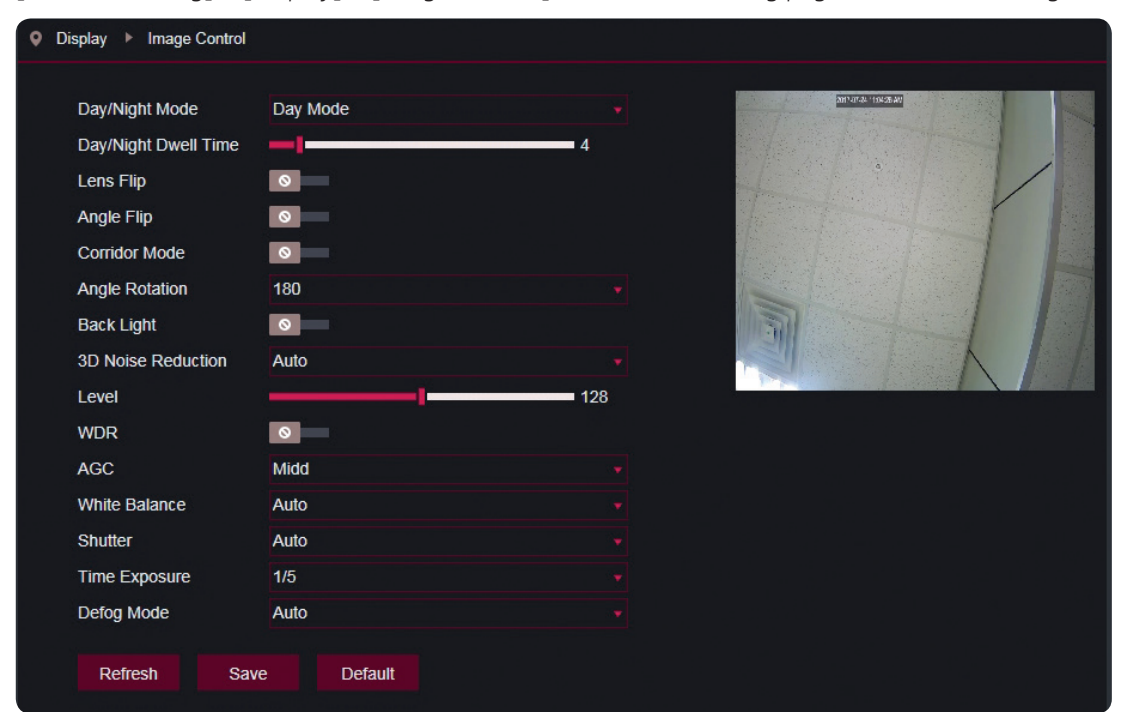

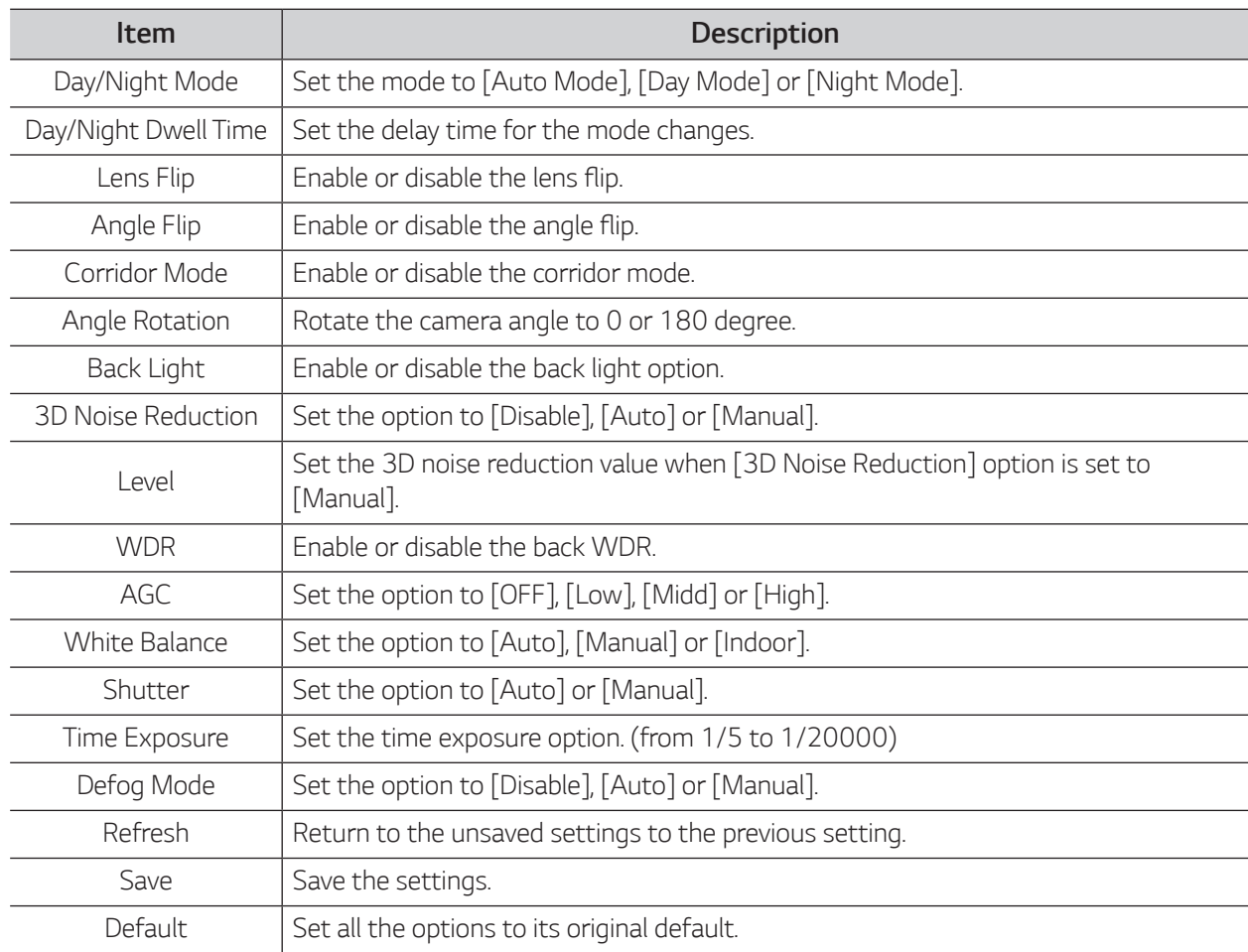

#### *Privacy Zone*

Select [Remote Setting] > [Display] > [Privacy Zone] to enter the setting page as shown in the figure below.

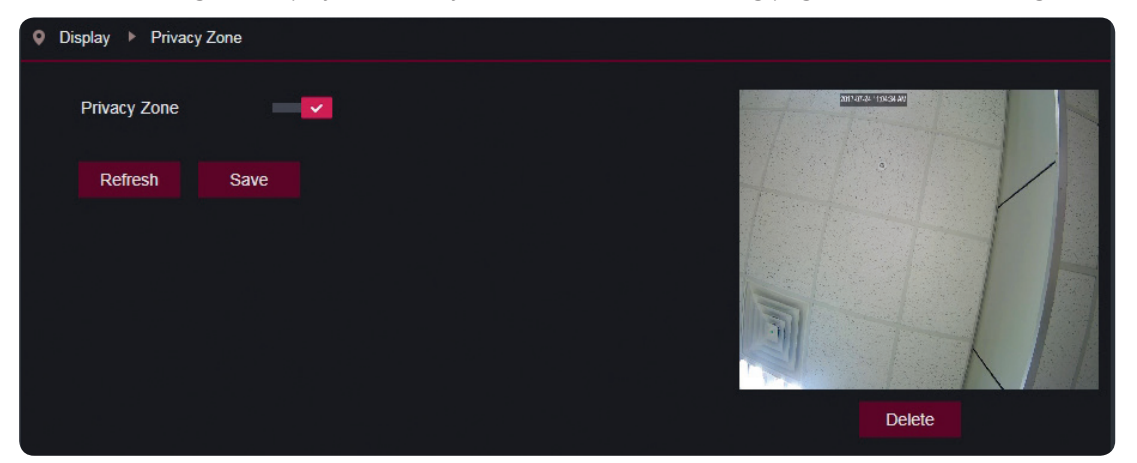

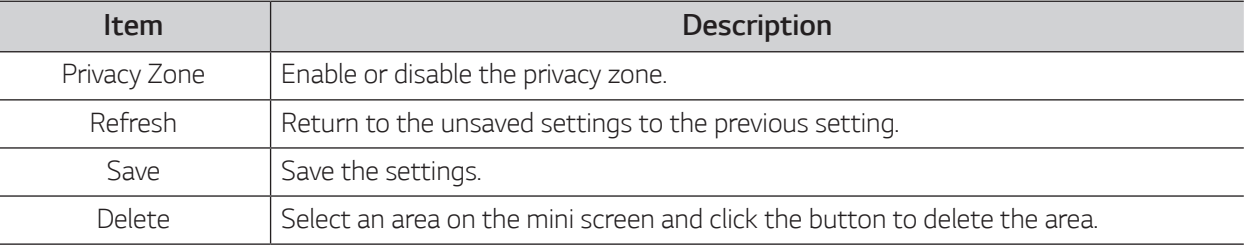

#### *Making a mask area*

- *1. Click [Privacy Zone] to enable the option.*
- *2. Drag the mouse on the screen to make a mask area.*
- 3. Click [Save] to finish the setting.

#### *Deleting a mask area*

- *1. Click a mask area on the mini screen to select*
- *2. Drag the mouse on the screen to make a mask area.*
- *3. Click [Delete] to delete the mask area.*

#### *ROI (Region of interest)*

Select [Remote Setting] > [Display] > [ROI] to enter the setting page as shown in the figure below.

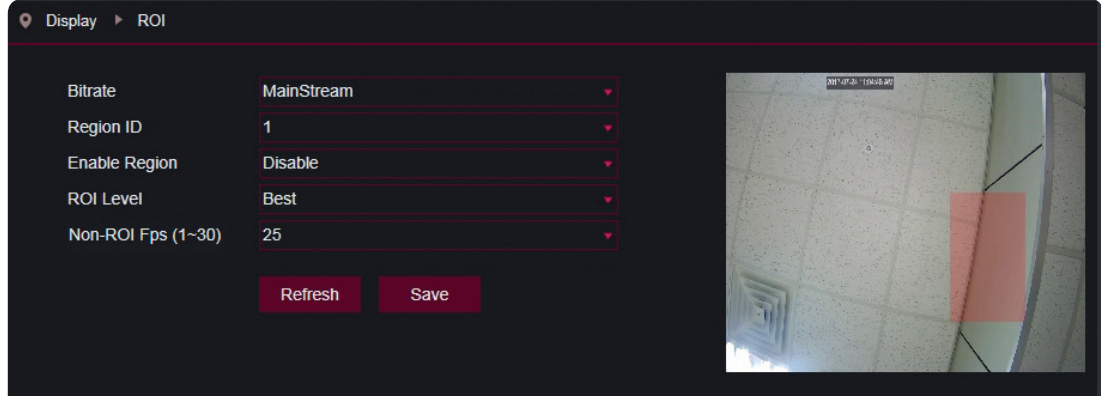

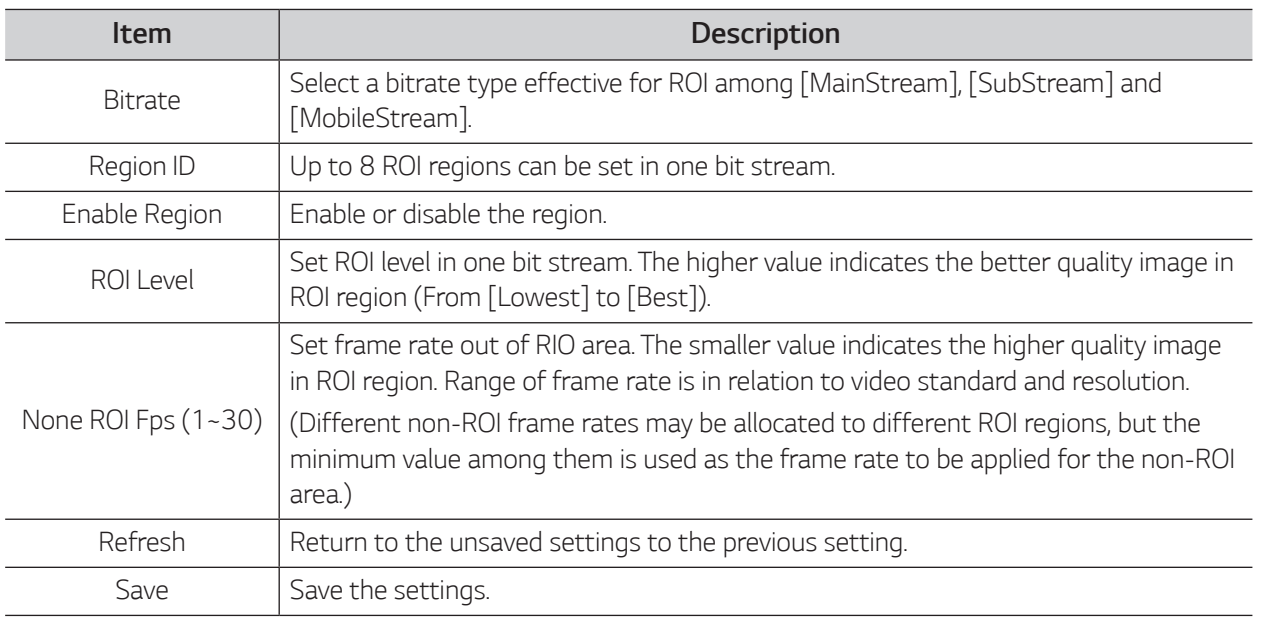

### *Making a region of interest*

- *1. Select the [Bitrate] option.*
- *2. Select a [Region ID] from 1 to 8.*
- *3. Drag the mouse on the screen to make a ROI area.*
- *4. Press down and hold the left mouse button and move the ROI area.*
- 5. Click [Save] to finish the ROI setting.

*13*

## <span id="page-13-0"></span>*Record Settings (applicable models only)*

#### *Rec Parameters*

Select [Remote Setting] > [Record] > [Rec Parameters] to enter the setting page as shown in the figure *below.*

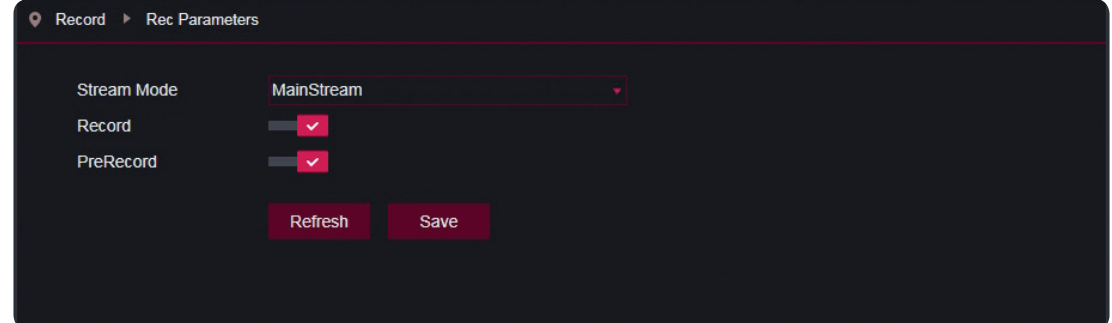

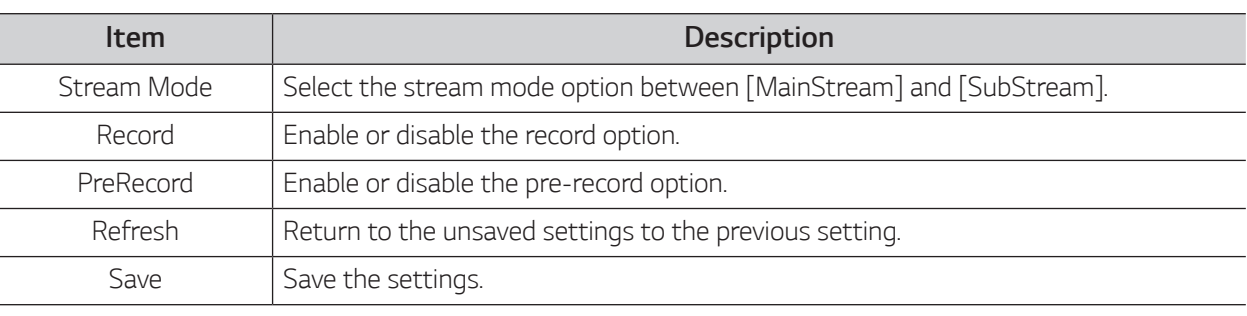

#### *Schedule*

Select [Remote Setting] > [Record] > [Schedule] to enter the setting page as shown in the figure below.

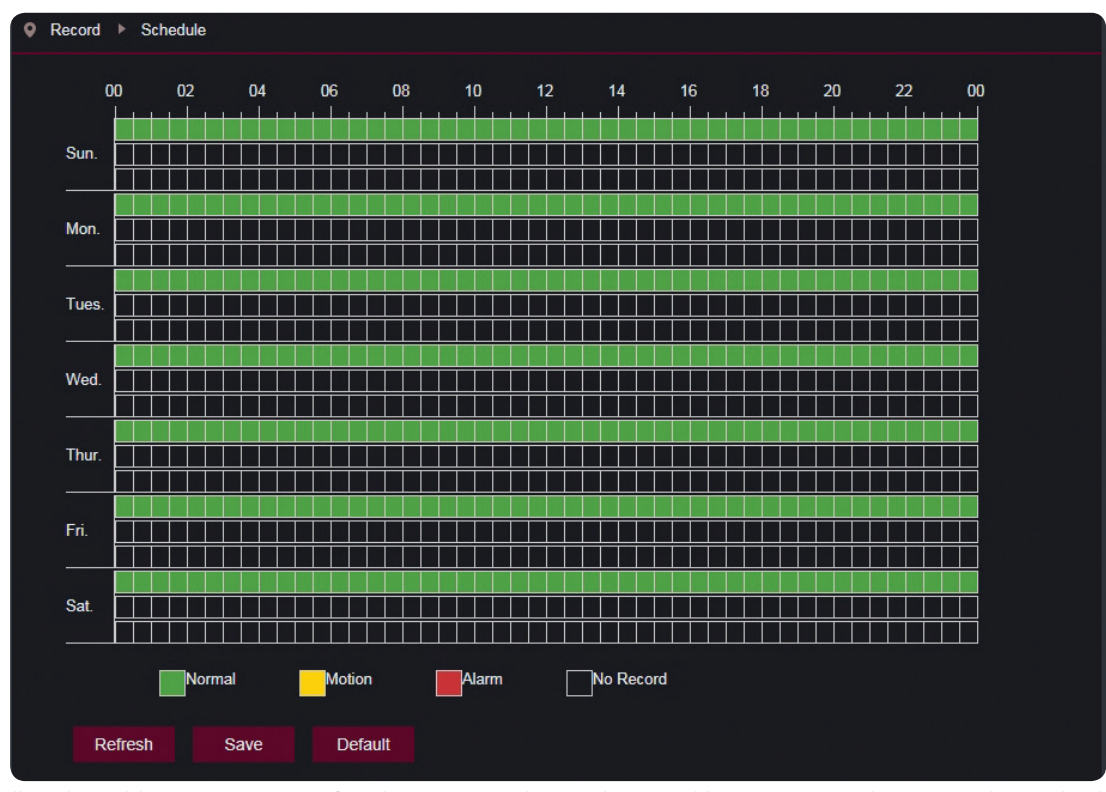

One cell in the table is 30 minutes, first line is normal record, second line is motion detection alarm, third line is *alarm record. User can setup according to private requirement to choose different record type and time.*

## <span id="page-14-0"></span>*Network Settings*

#### *Network Setting*

Select [Remote Setting] > [Network] > [Network] to enter the setting page as shown in the figure below.

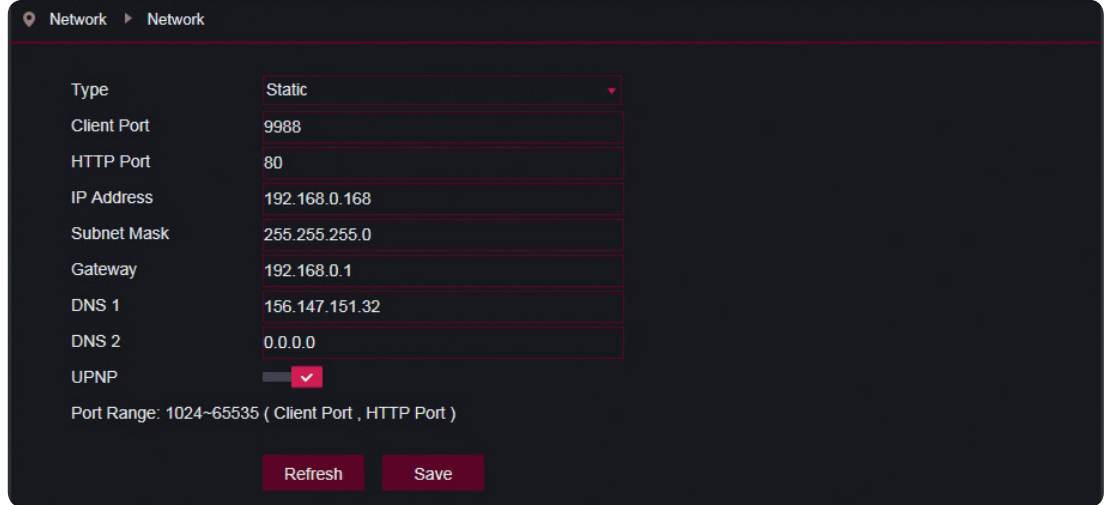

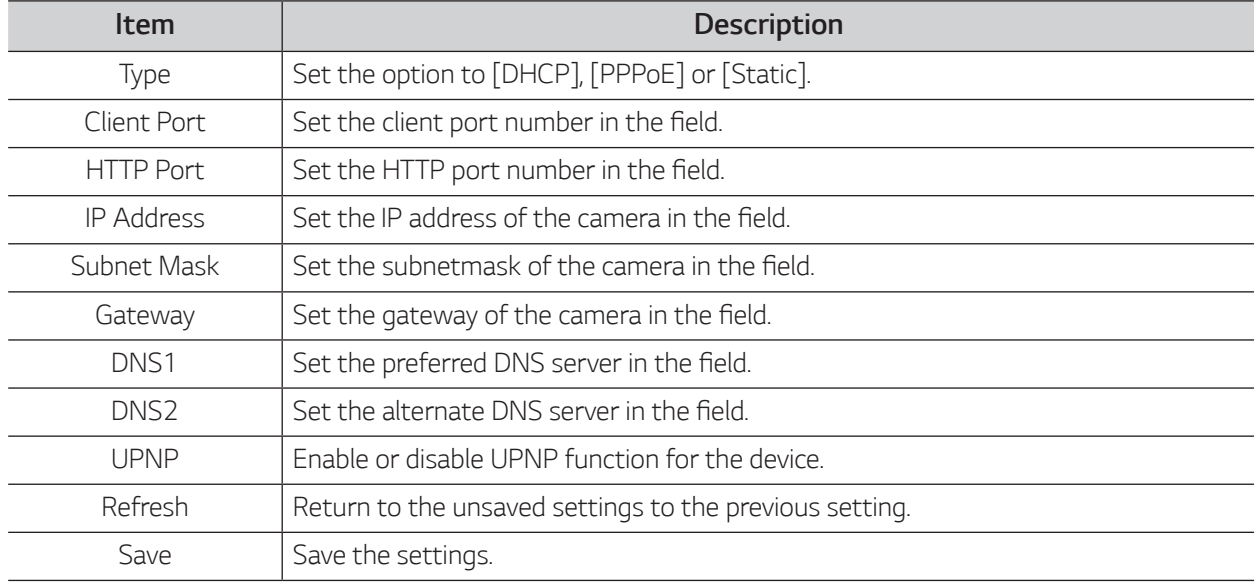

### *D* NOTE

*To enable UPNP, the client port and HTTP port should be set to a value from 1024 to 65535. The client port is used for connection of proprietary mobile client.*

#### *Video Streaming*

Select [Remote Setting] > [Network] > [Video Streaming] to enter the setting page as shown in the figure *below. Before setting the video streaming setup, select a video stream among [MainStream], [SubStream] and [MobileStream] on top of the menu.*

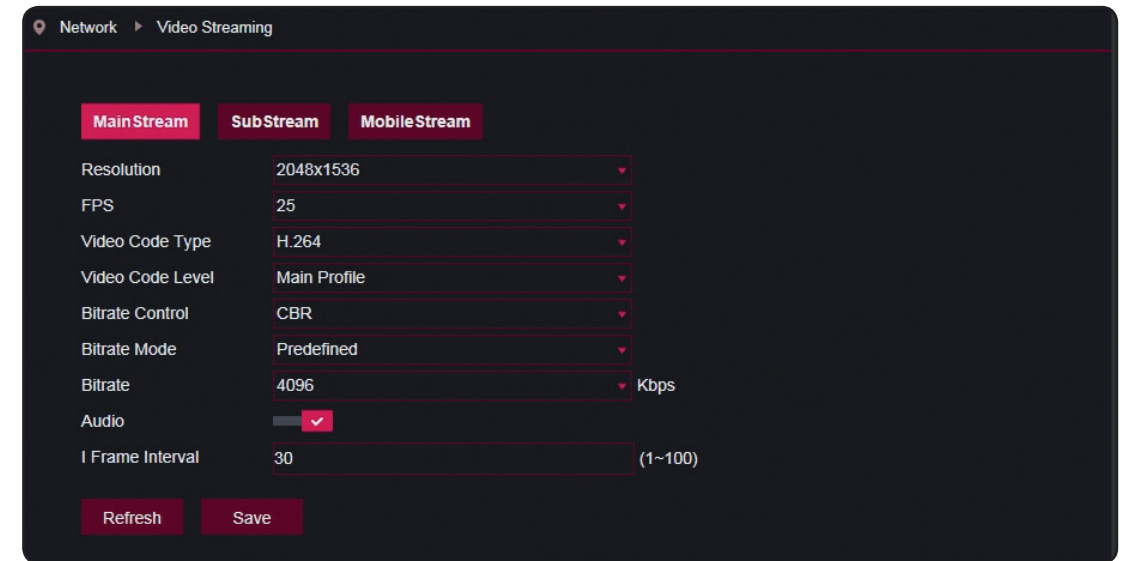

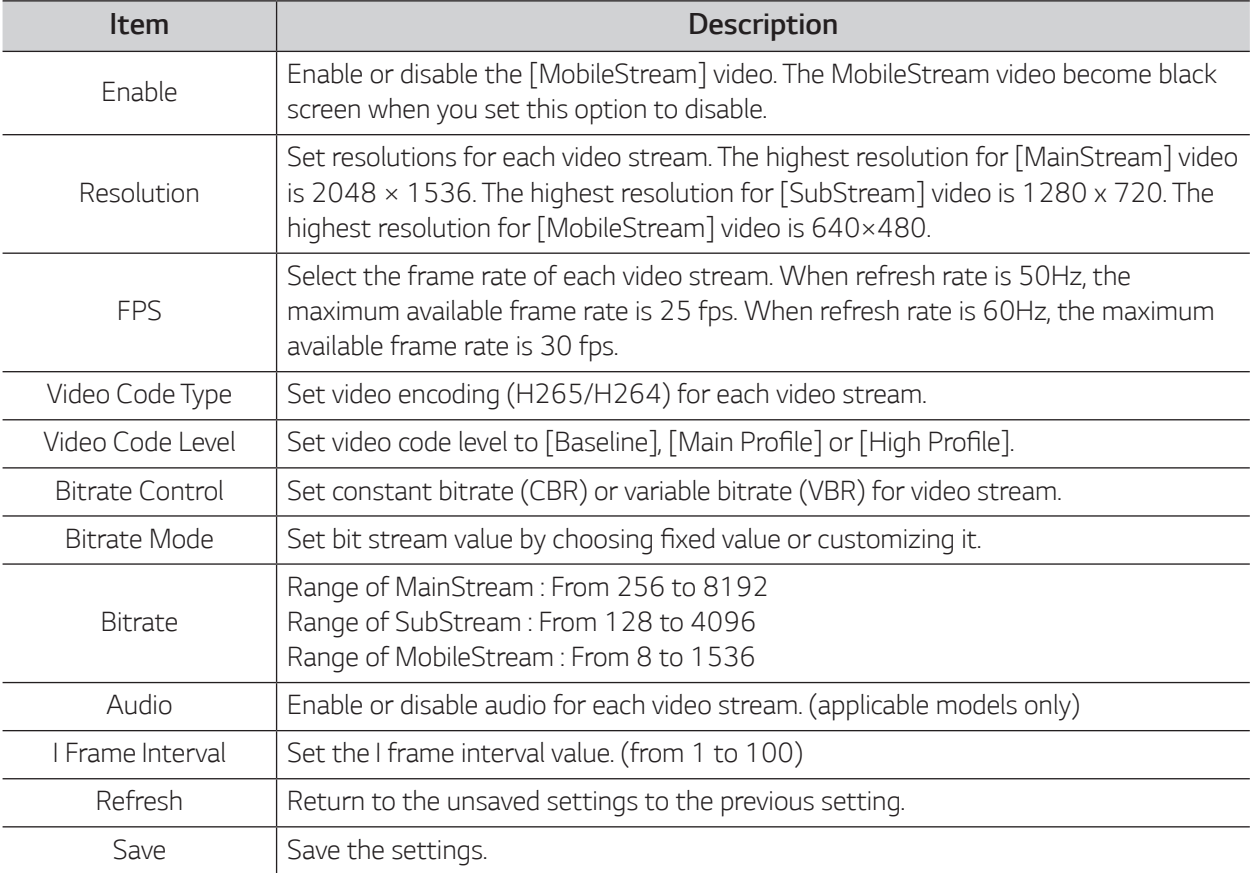

#### *Email*

Select [Remote Setting] > [Network] > [Email] to enter the setting page as shown in the figure below.

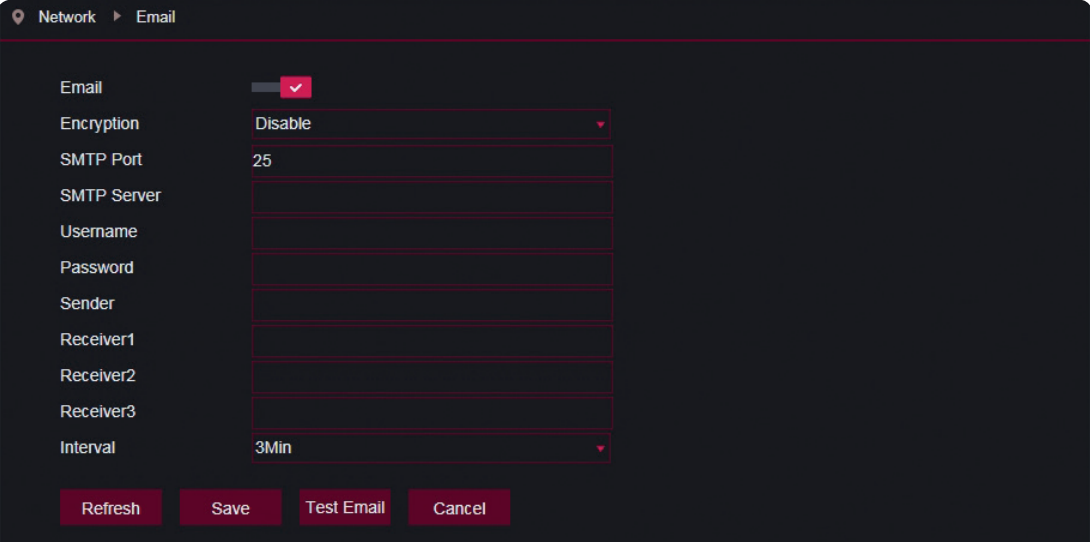

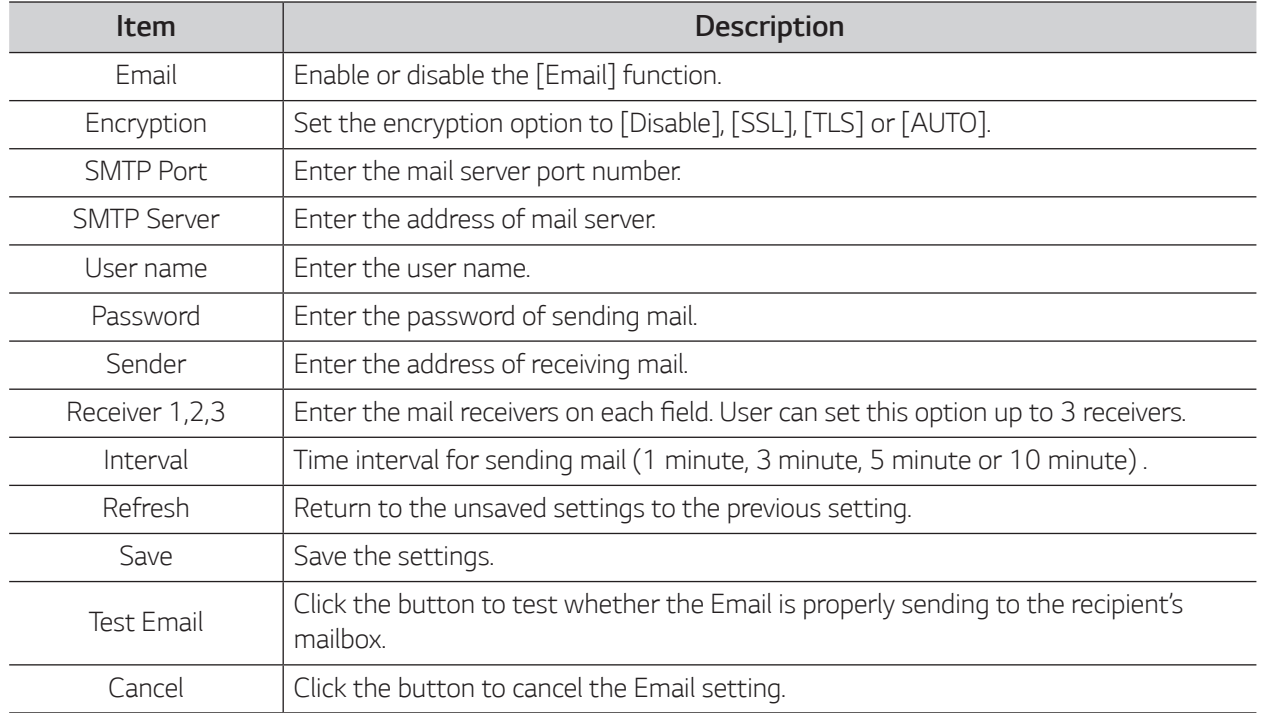

#### *DDNS*

Select [Remote Setting] > [Network] > [DDNS] to enter the setting page as shown in the figure below. *Dynamic DNS (DDNS) settings are used with server for access from an extranet.* 

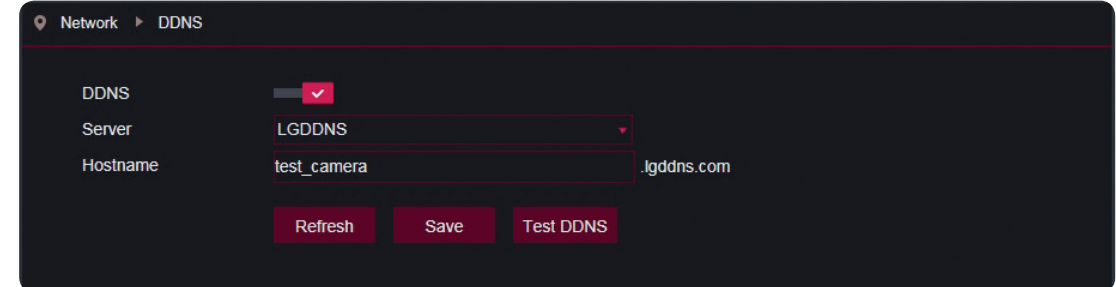

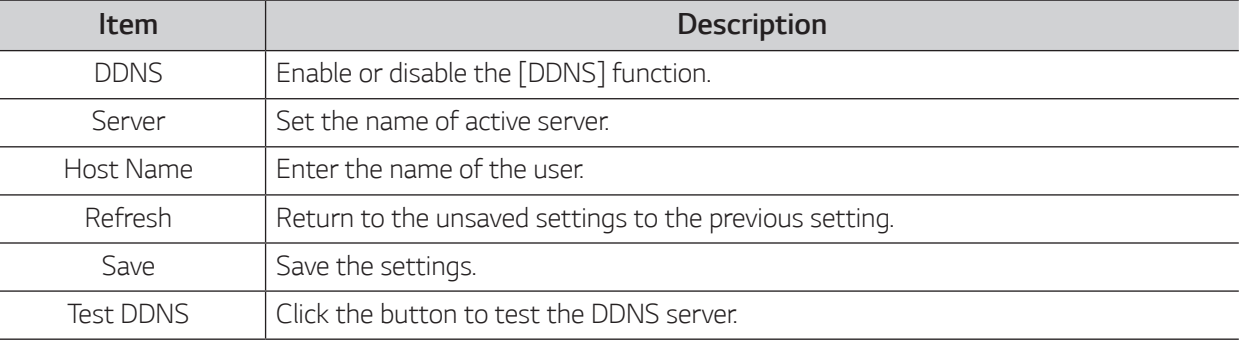

#### *IP Filter*

Select [Remote Setting] > [Network] > [IP Filter] to enter the setting page as shown in the figure below.

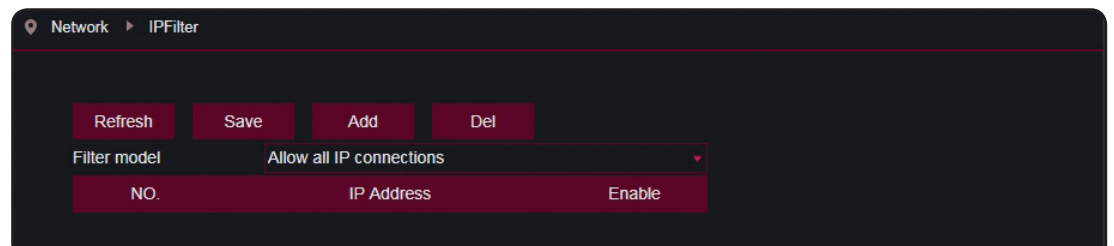

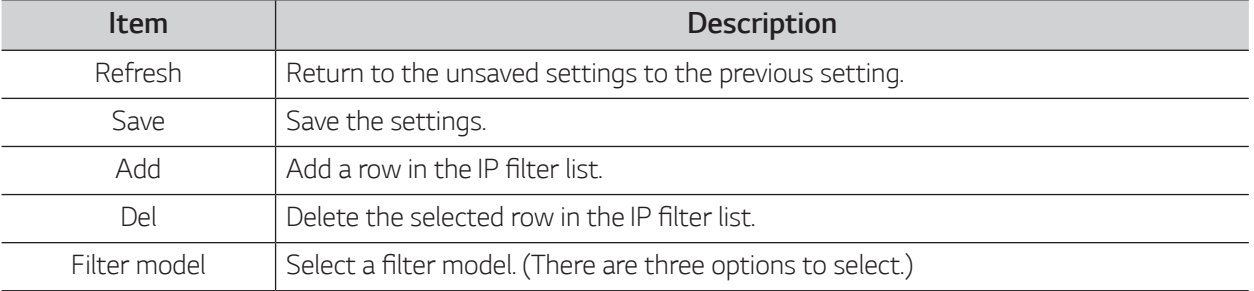

#### *RTSP*

Select [Remote Setting] > [Network] > [RTSP] to enter the setting page as shown in the figure below.

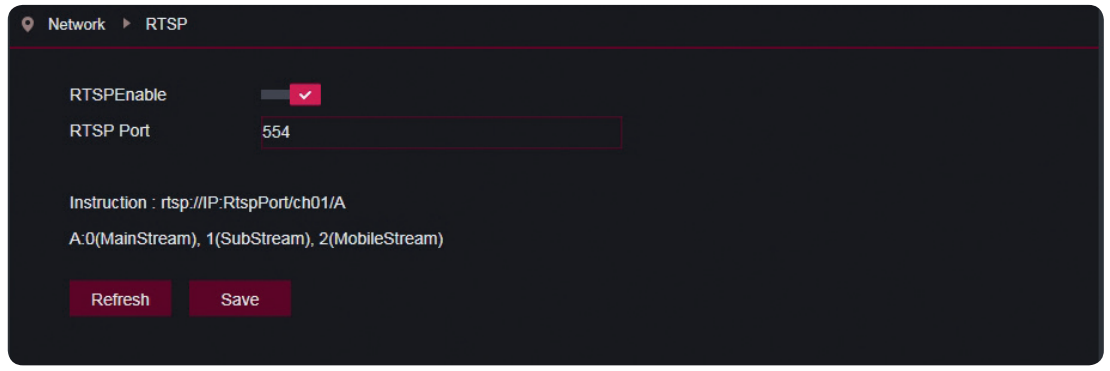

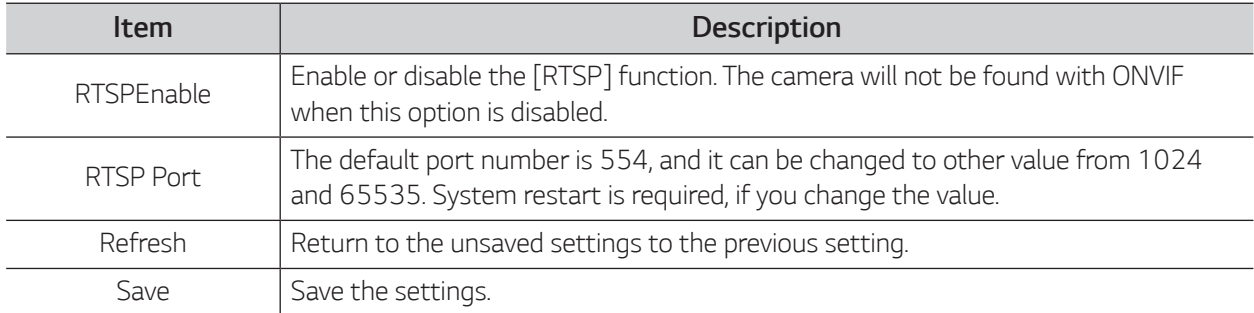

#### *FTP*

*This function is used with alarm function to upload images or videos to the FTP server.*  Select [Remote Setting] > [Network] > [FTP] to enter the setting page as shown in the figure below.

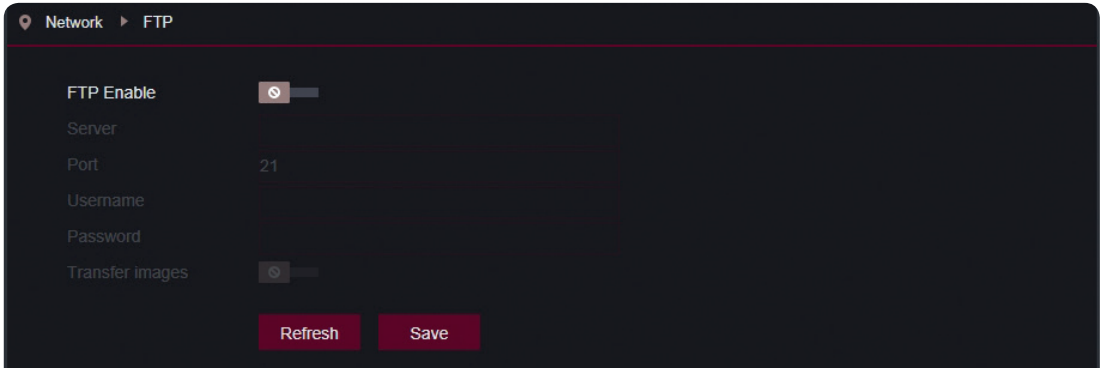

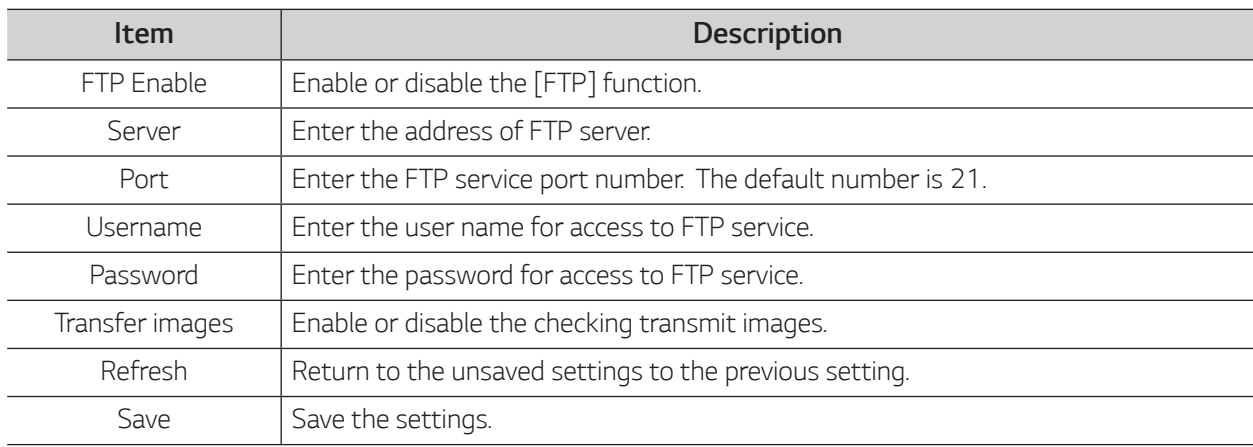

*19*

## <span id="page-19-0"></span>*Alarm Settings*

#### *Motion*

Select [Remote Setting] > [Alarm] > [Motion] to enter the setting page as shown in the figure below.

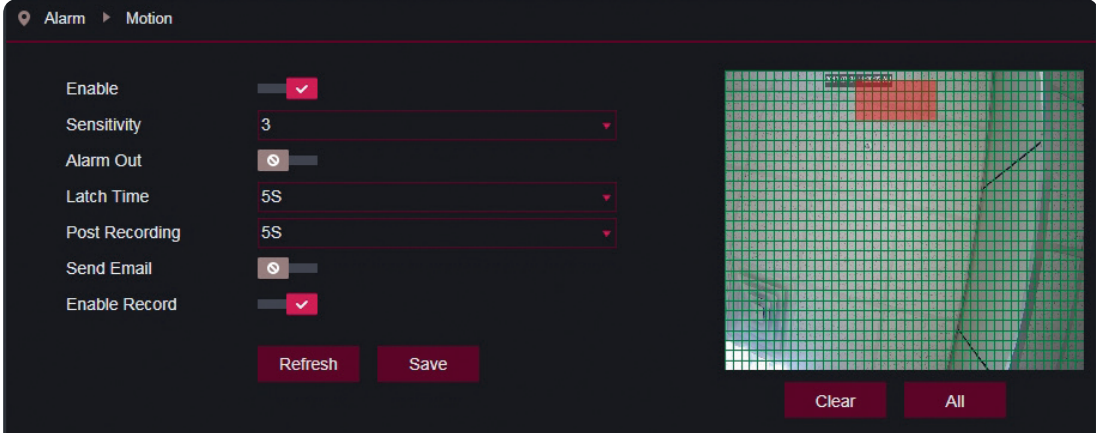

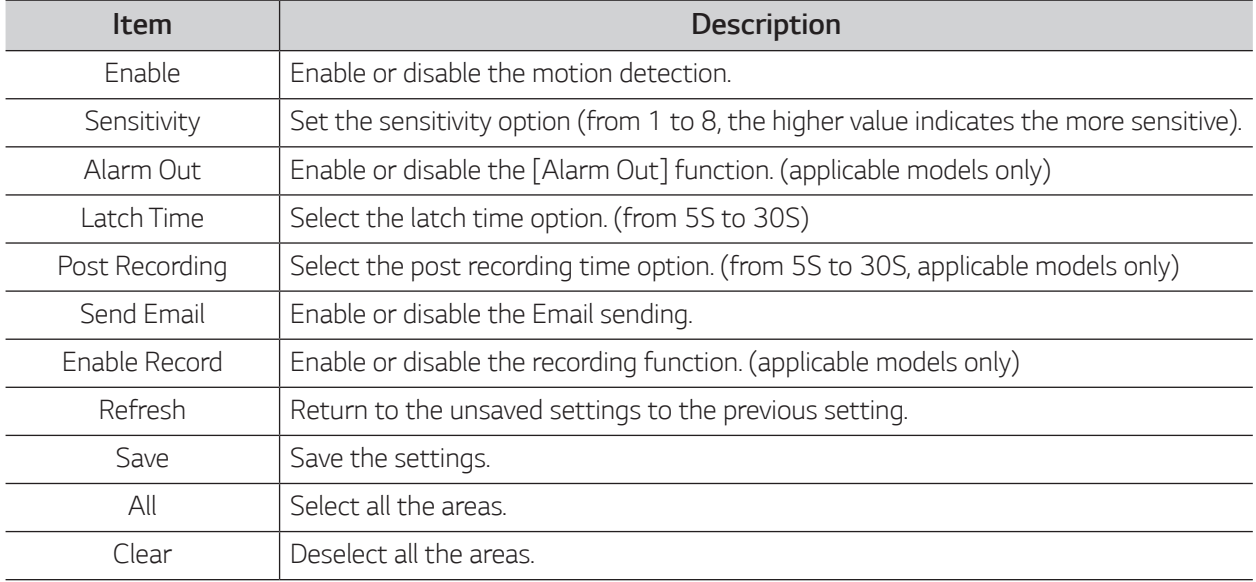

#### *Setting the motion detection*

- *1. Enable the motion detection.*
- *2. Press down and hold the left mouse button and drag out an area for motion detection.*
- *3. Set the sensitivity for motion detection.*
- *4. Used with SMTP to enable mail delivery.*
- *5. Click on Save to apply the settings.*

#### *D* NOTE

*When any object moves within the target area, a letter "M" in green color will be displayed on the video.*

*21*

### *Alarm (applicable models only)*

Select [Remote Setting] > [Alarm] > [Alarm] to enter the setting page as shown in the figure below.

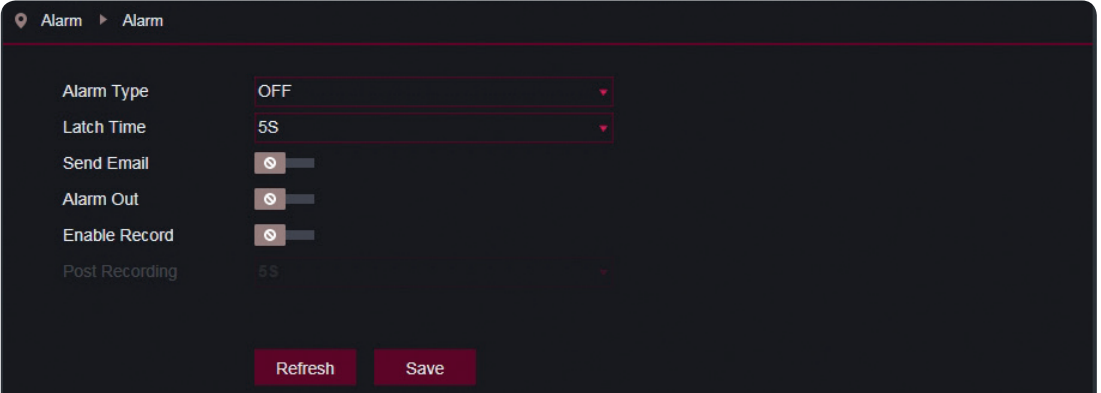

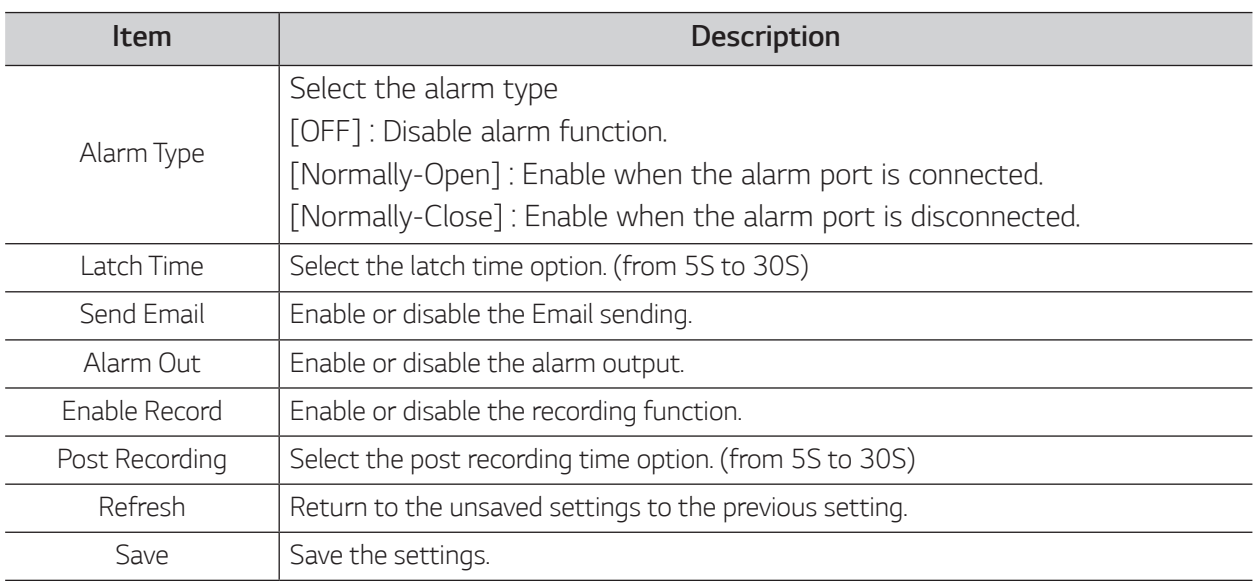

#### *Occlusion Detection*

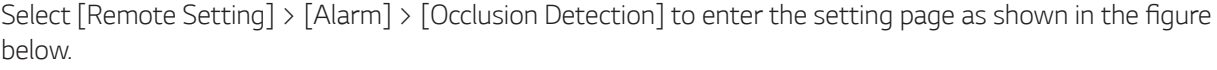

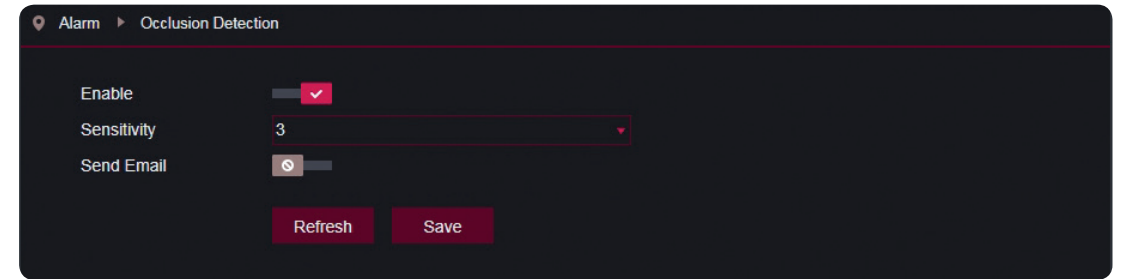

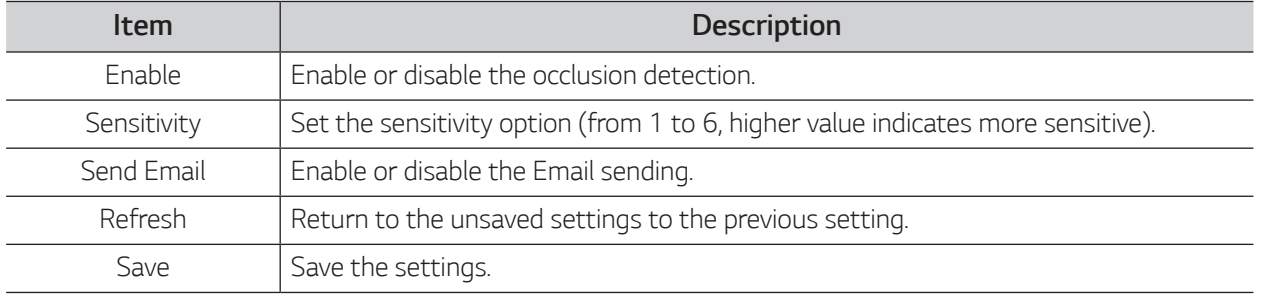

## <span id="page-21-0"></span>*Device Settings*

#### *HDD (applicable models only)*

*Before setting this menu, insert a SD card to the camera. The camera will automatically detect the total capacity and balance capacity of SD card and give the information of available record time.* Select [Remote Setting] > [Device] > [HDD] to enter the setting page as shown in the figure below.

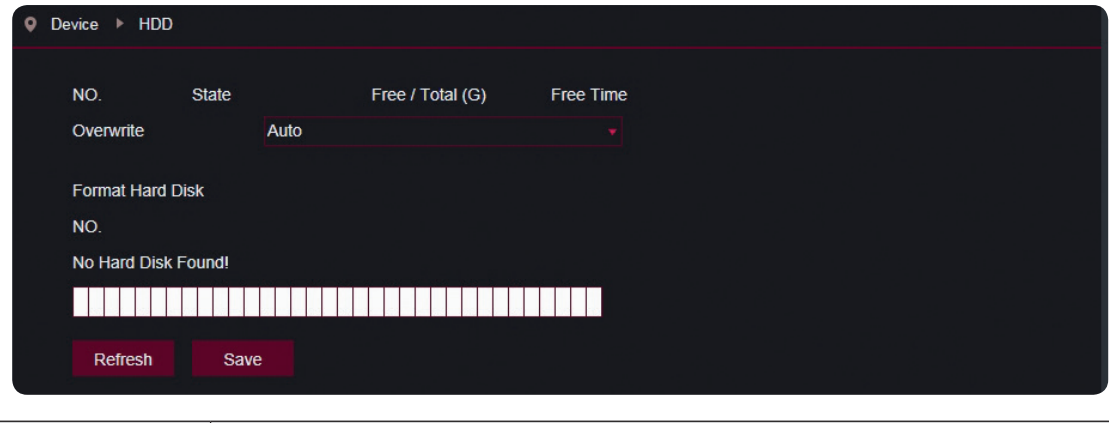

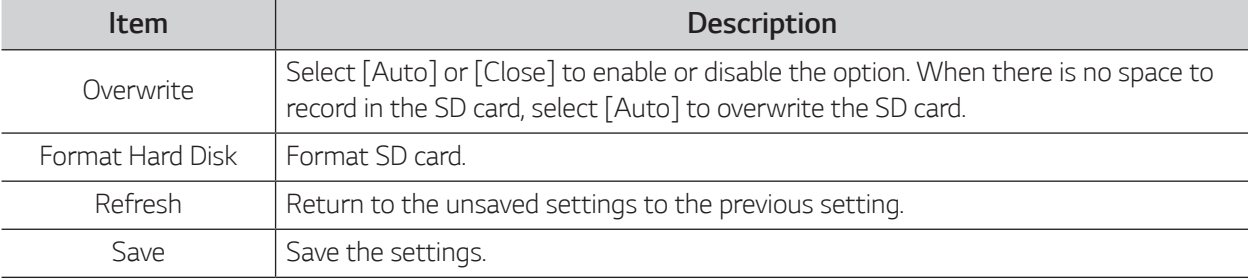

#### *Audio (applicable models only)*

Select [Remote Setting] > [Device] > [Audio] to enter the setting page as shown in the figure below.

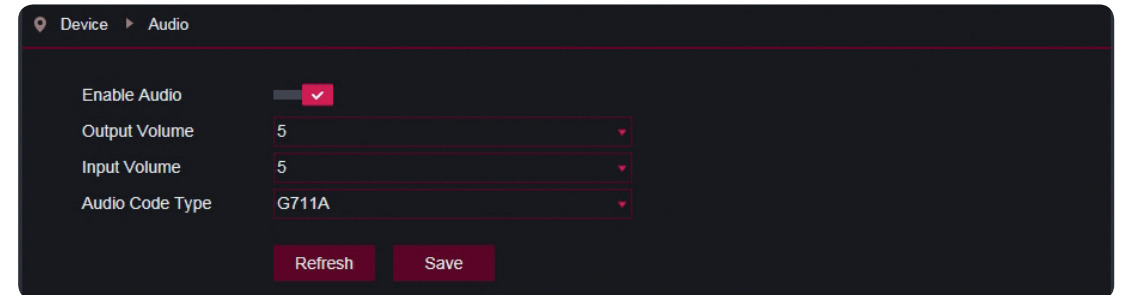

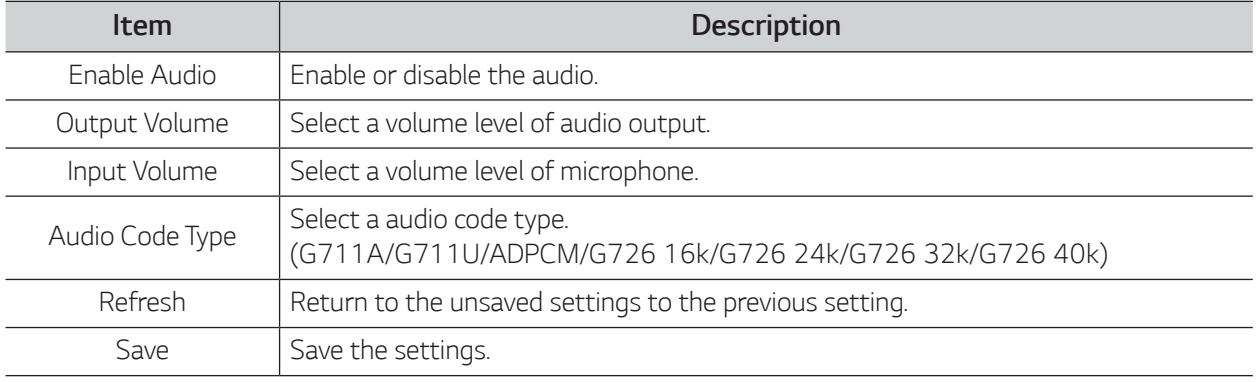

#### *D* NOTE

*If you enable the audio function, the [Audio] option in the [Video Streaming] menu is enabled automatically.*

## *Log*

Select [Remote Setting] > [Device] > [Log] to enter the setting page as shown in the figure below.

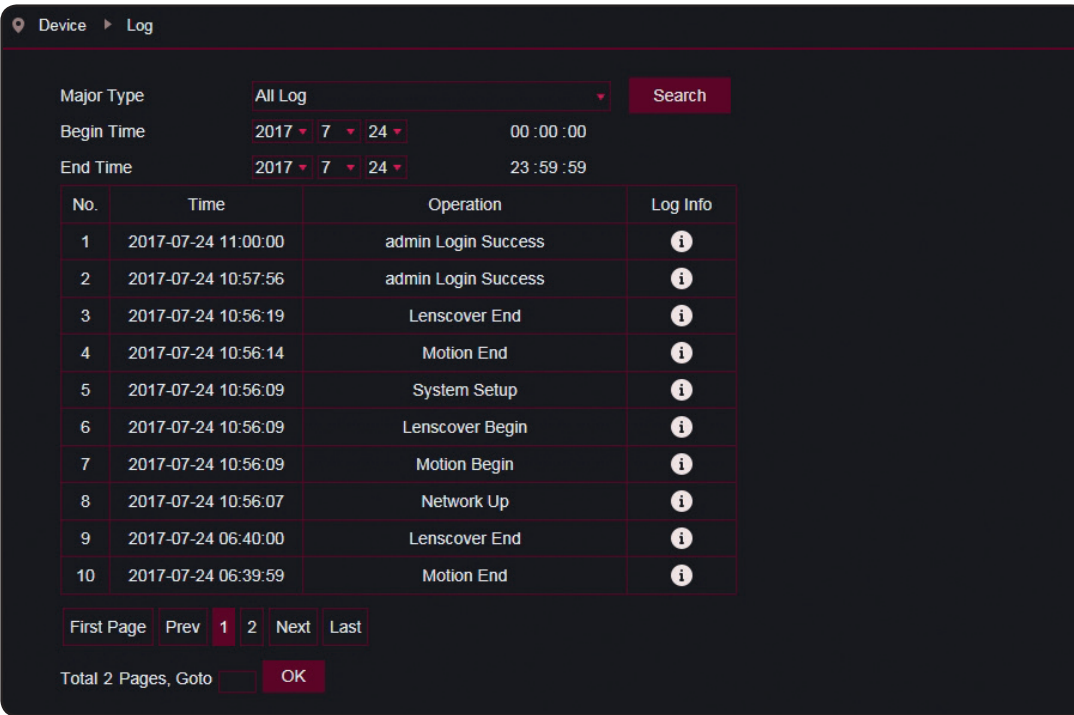

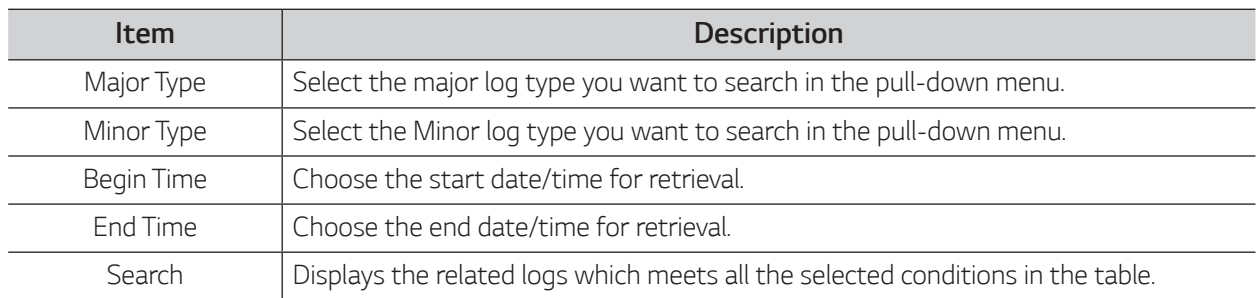

## <span id="page-23-0"></span>*System Settings*

#### *General*

*The system time, date format and time format contained in the basic information can be manually set and*  saved. Select [Remote Setting] > [System] > [General] to enter the setting page as shown in the figure below.

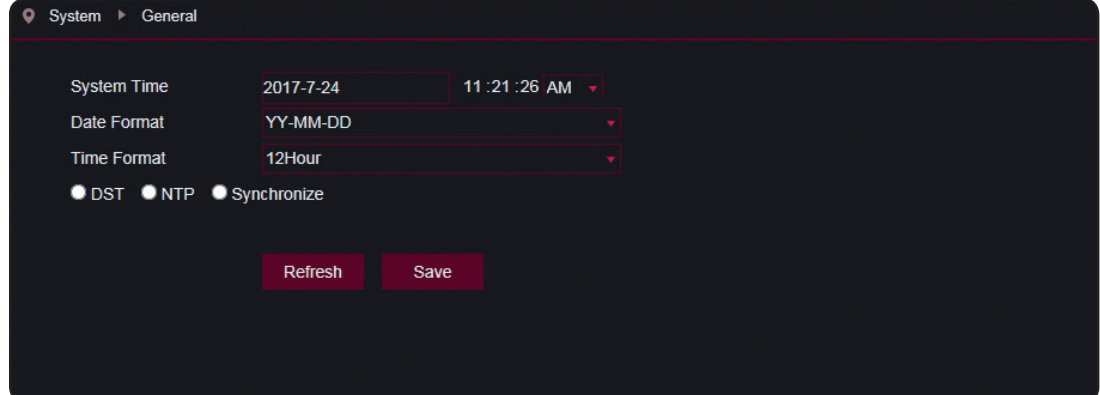

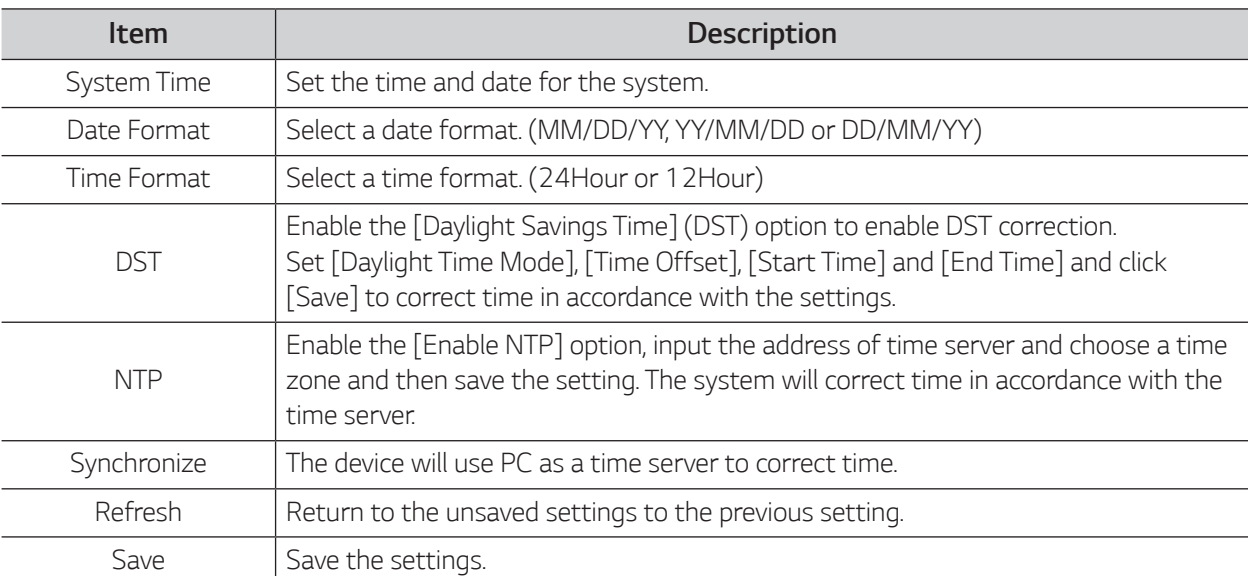

#### *Users*

Select [Remote Setting] > [System] > [Users] to enter the setting page as shown in the figure below.

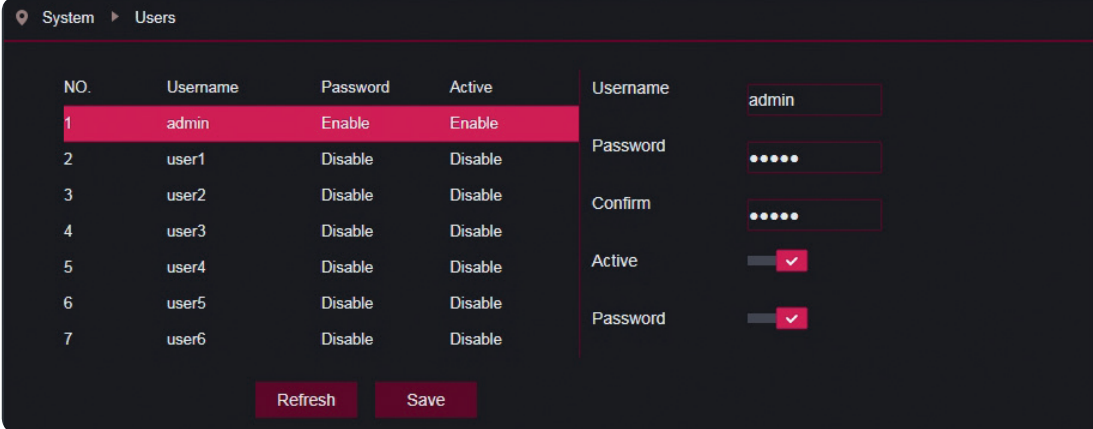

#### *Adding a user*

- *1. Select a row in the user list.*
- 2. Enter the username in the [Username] field.
- 3. Enter the password in the [Password] and [Confirm] fields. The password filled in both fields must be the *same.*
- *4. Enable the [Active] and [Password] option*
- 5. Click [Save] to finish the user setting.

#### *Information*

Select [Remote Setting] > [System] > [Info] to enter the setting page as shown in the figure below.

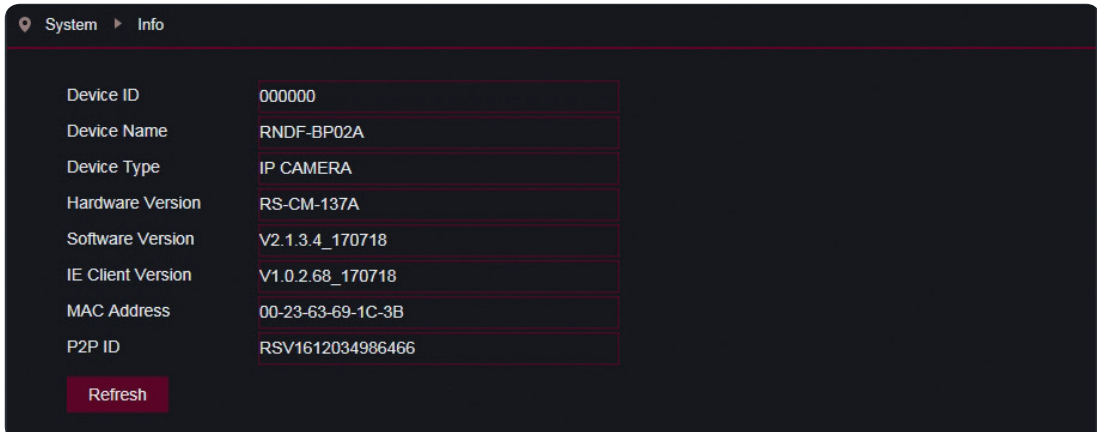

*Displays the system information of the device, including device type, MAC address and software version.* 

*25*

## <span id="page-25-0"></span>*Advanced Settings*

#### *Firmware Update*

Select [Remote Setting] > [Advanced] > [Firmware Update] to enter the setting page as shown in the figure *below.*

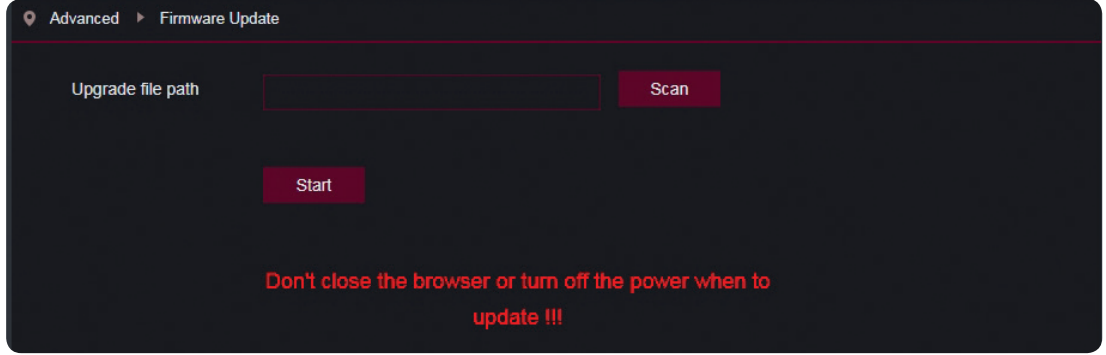

Click [Scan] and select an update file, and then click [Start] to start firmware updating. Update will be unavailable if the update files do not match the target device.

#### *D* NOTE

*Do not turn off the power for 2 minutes which the browser is automatically closed and reconnected during*  firmware update. The IP camera may not work.

#### *Load Default*

Select [Remote Setting] > [Advanced] > [Load Default] to enter the setting page as shown in the figure below.

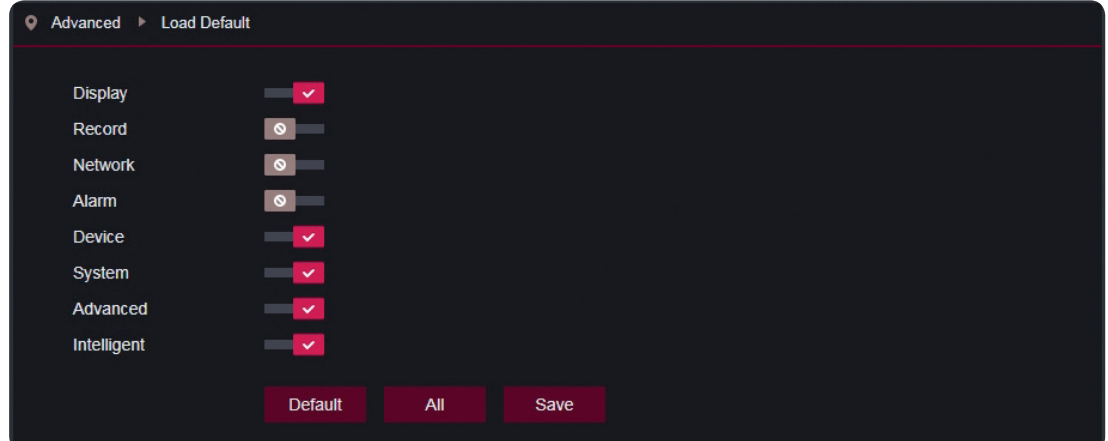

*Check relevant options and click [Save] to recover the default factory settings for the options as checked.* 

#### *Maintain*

Select [Remote Setting] > [Advanced] > [Maintain] to enter the setting page as shown in the figure below.

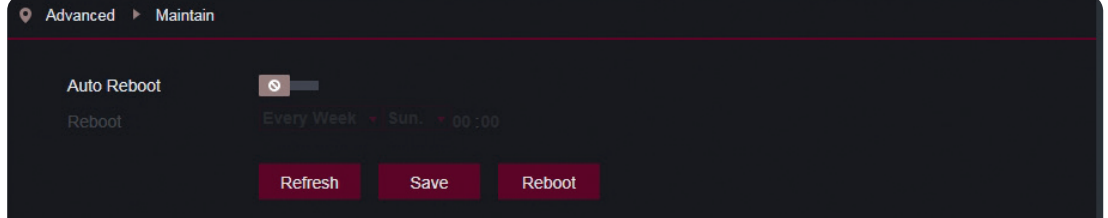

*You can set regular restart or manual restart of the device.* 

#### *Regular Restart*

Enable the [Auto Reboot] option, set the interval and click [Save] to finish the setting.

#### *Manual Restart*

*Click [Reboot] to display pop-up message. Enter the password and Click [OK] to restart the system.*

## <span id="page-26-0"></span>*Intelligent Settings*

#### *Schedule*

Select [Remote Setting] > [Intelligent] > [Schedule] to enter the setting page as shown in the figure below.

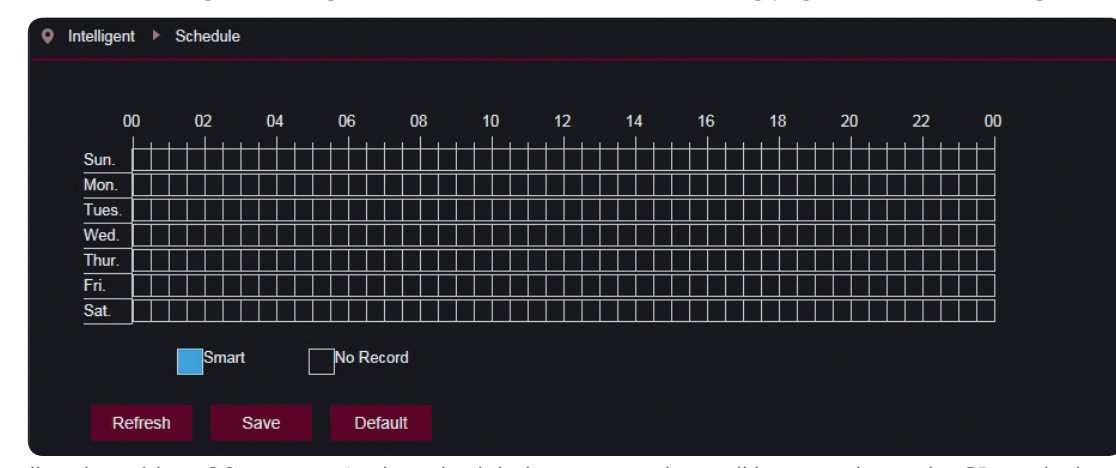

*One cell in the table is 30 minutes. In the scheduled time, recording will be stored into the SD card when an event of detection setting (PID, LCD, SOD, FD or CC) is occurred.* 

#### *D* NOTE

- y *The [Record] and [PreRecord] option in [Remote Setting] > [Record] > [Rec Parameters] should be enabled for schedule recording.*
- y *The [Enable Record] option on each detection (PID, LCD, SOD, FD or CC) setting should be enabled. Refer to page [28](#page-27-0) for more information.*

#### *Analysis*

*You can make statistical report of cross-counting(CC) detection occurrence on this page.*

Select [Remote Setting] > [Intelligent] > [Analysis] to enter the setting page as shown in the figure below.

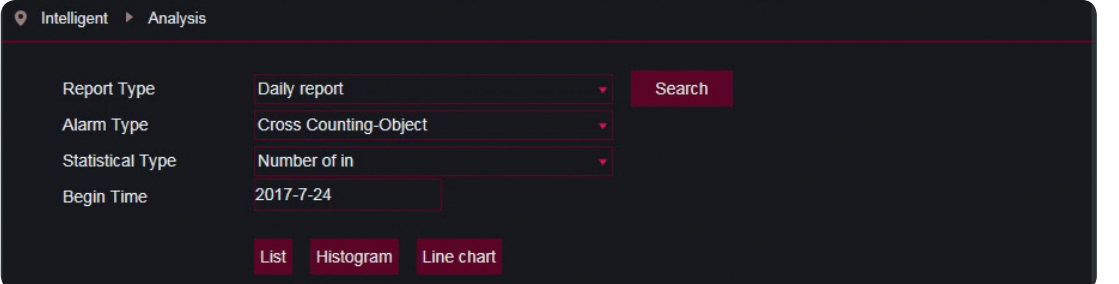

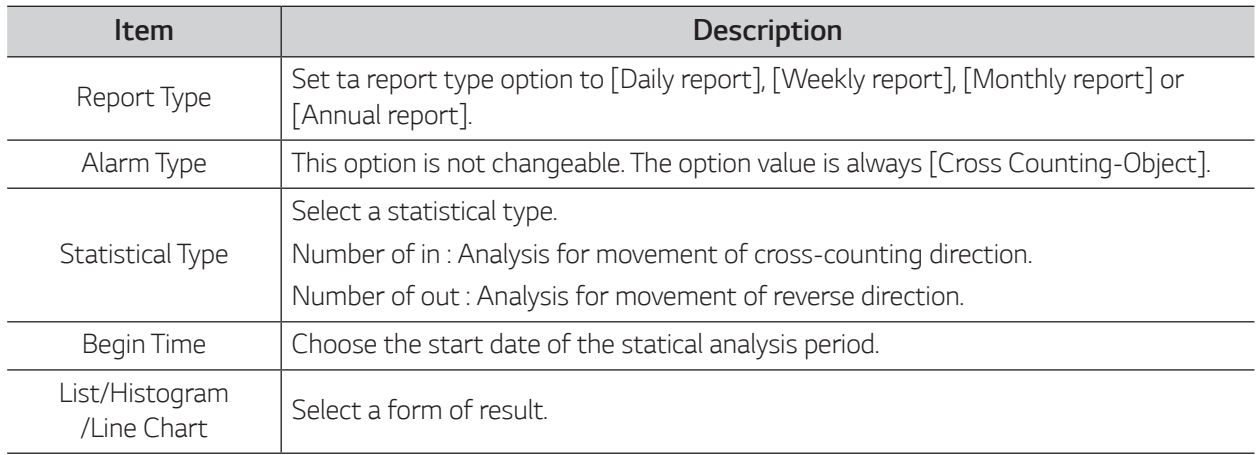

*27*

#### <span id="page-27-0"></span>*Detection*

Select [Remote Setting] > [Intelligent] > [Detection] to enter the setting page as shown in the figure below. *Before setting the detection settings, select the detection type on top of the menu. (PID, LCD, SOD, FD or CC)*

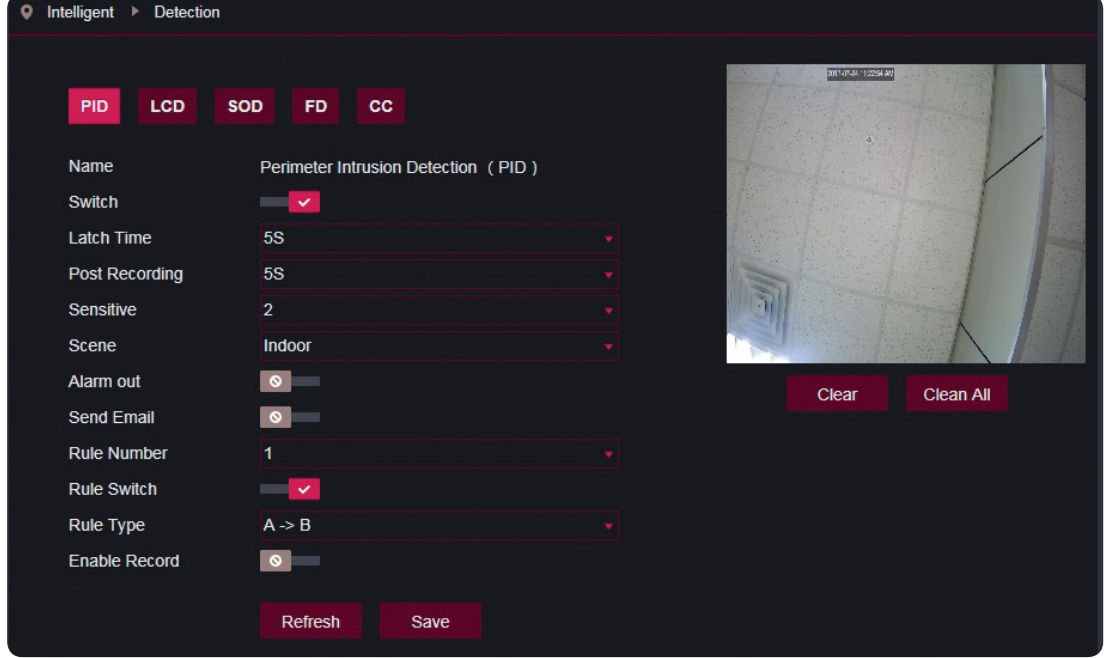

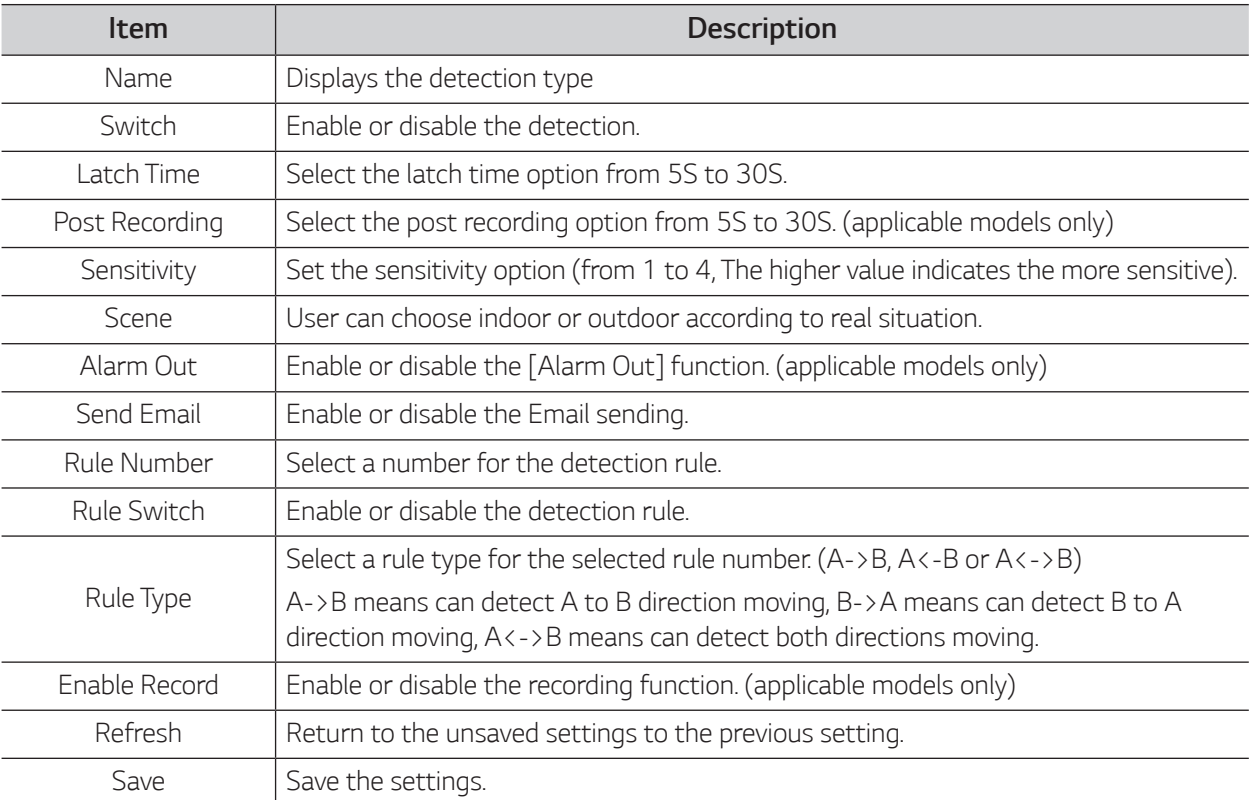

<span id="page-28-0"></span>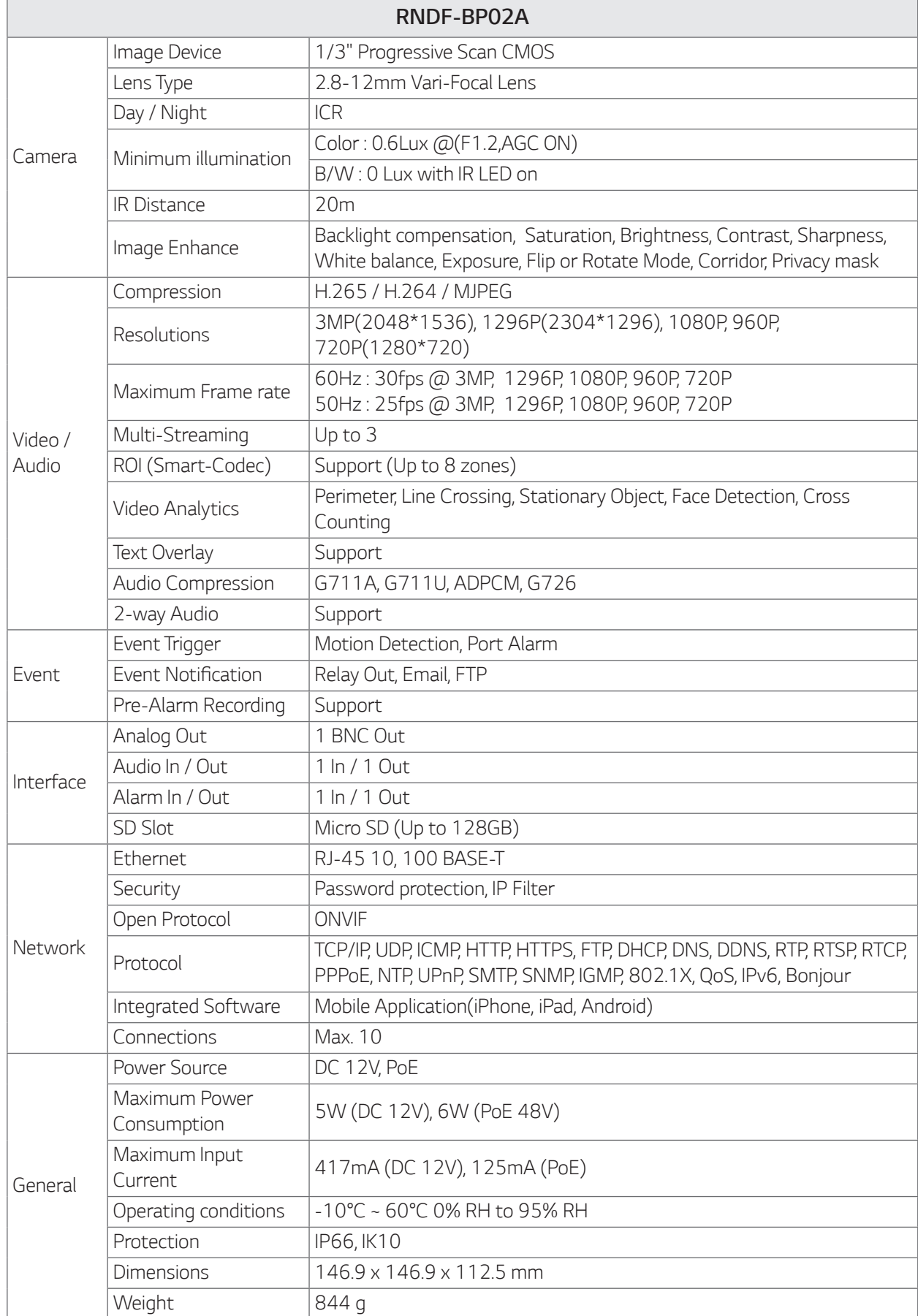

#### *Appendix*

*29*

 $\overline{\phantom{a}}$ 

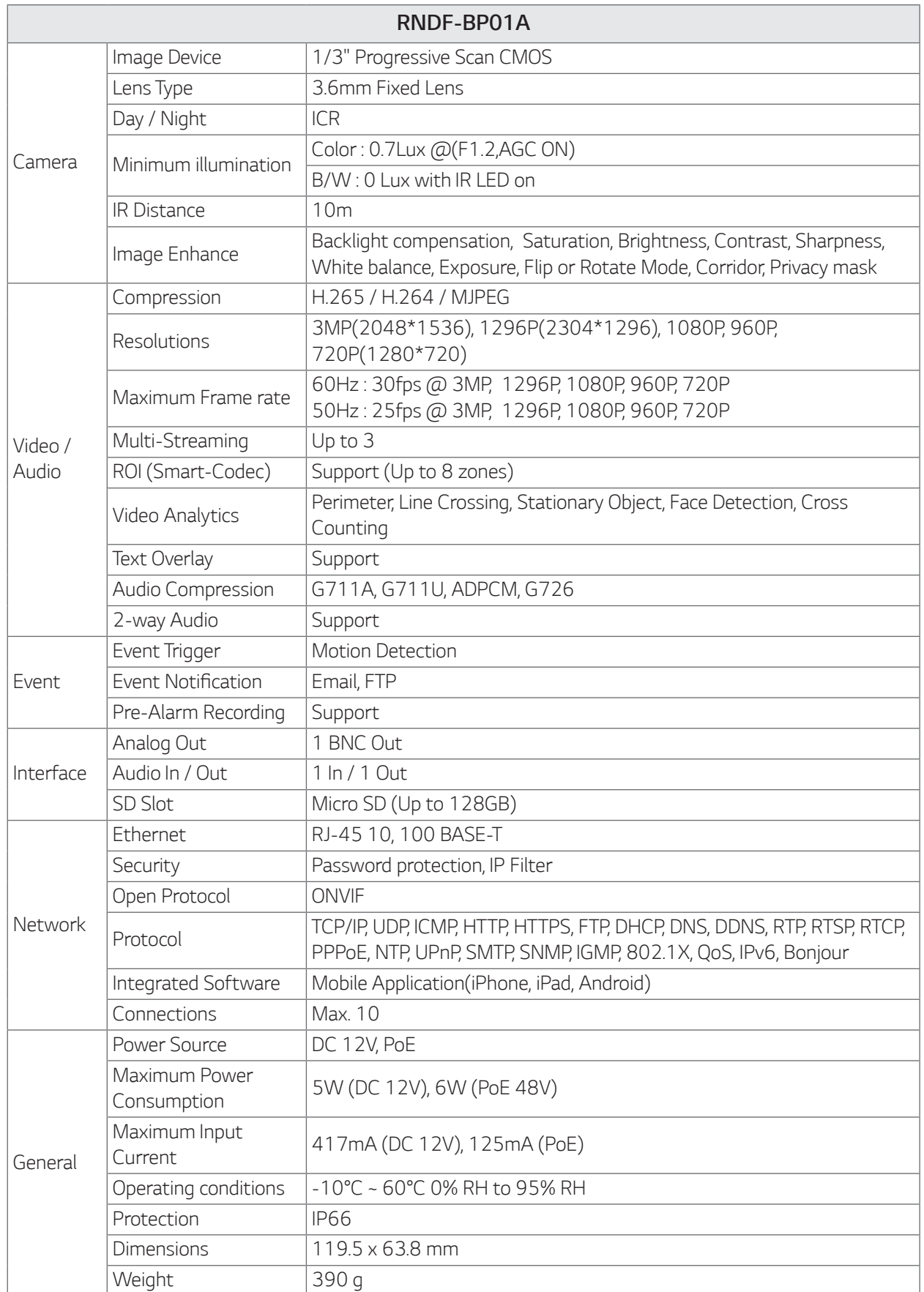

*Appendix*

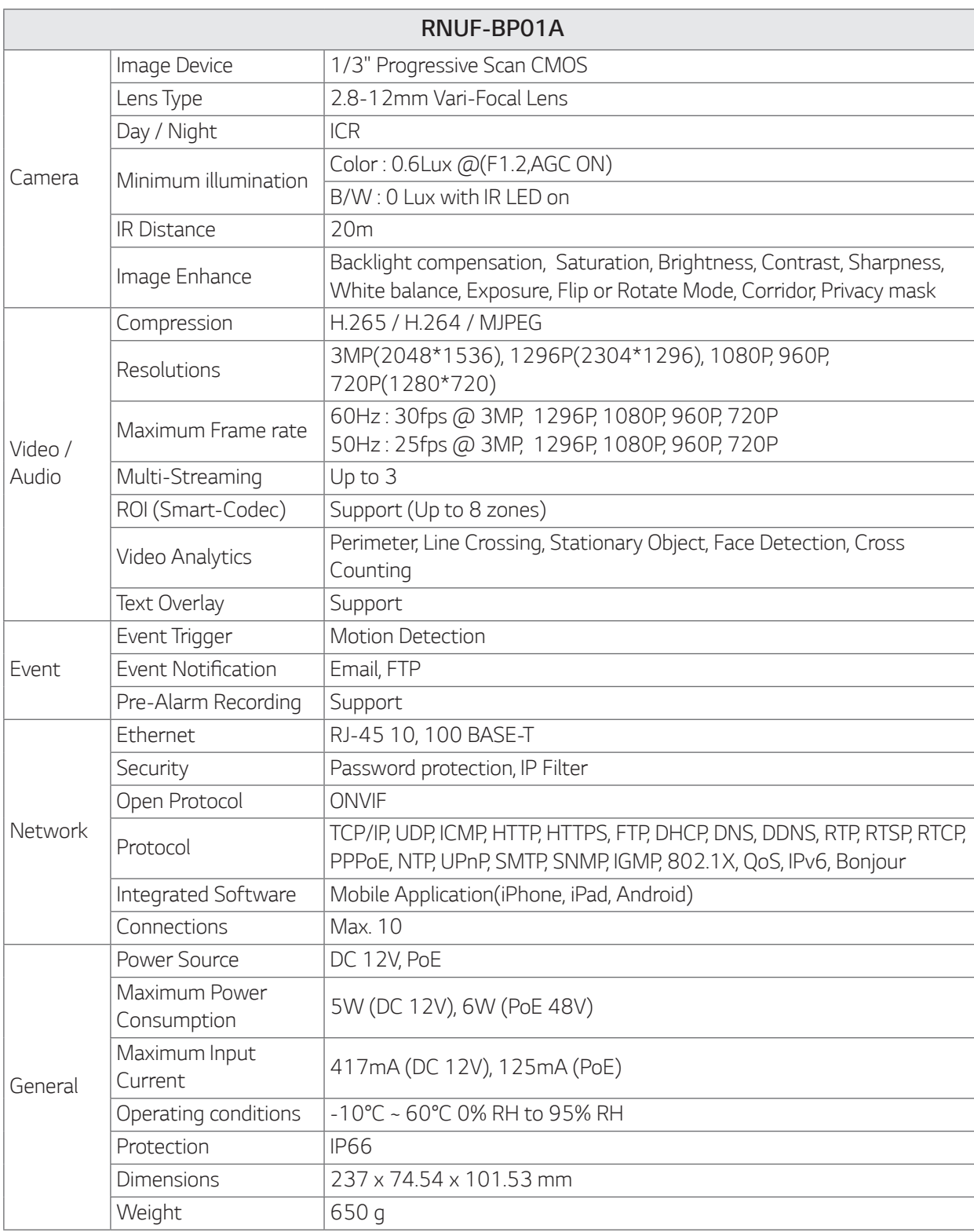

Note that design and specification of this unit may change from the manual as quality and improvement *without prior notice.*

#### *Open Source Notice Information*

*To obtain the source code under GPL, LGPL, MPL and other open source licenses, that is contained in this product, please visit http://secu-iot.lginnotek.com.*

*In addition to the source code, all referred license terms, warranty disclaimers and copyright notices are available for download.*

# *Appendix*

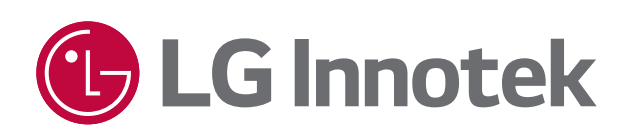

 $\begin{array}{c} \begin{array}{c} \begin{array}{c} \end{array} \\ \begin{array}{c} \end{array} \end{array} \end{array}$